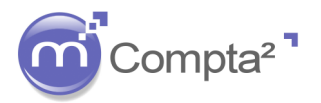

Fiche Technin

### **La mise en place de l'Analytique**

#### **1. Préambule - Définitions :**

Pour un établissement scolaire, l'analytique est un outil de gestion qui permet d'avoir une vision plus fine des résultats des différents centres de coûts. Par exemple, le résultat comptable sera général, mais avec l'analytique il sera possible d'obtenir les résultats indépendants de la partie Ecole, de la partie Collège, de la partie Lycée d'un même Ensemble Scolaire.

Au final, il sera possible pour un établissement de déterminer le coût d'un élève de l'école, du collège ou du lycée.

De même, l'établissement scolaire doit être en mesure de faire la distinction entre les charges couvertes par la participation des familles (article 15 : frais afférents à l'enseignement religieux + l'amortissement des bâtiments scolaires et administratifs, acquisition matériel scientifique, scolaire…) et le forfait d'externat (article 14 : subventions des collectivités sous forme de contributions forfaitaires versées par élève et par an).

Proposer un plan analytique par défaut utilisable par tous les établissements scolaires est difficilement envisageable. Les centres de coût sont connus et répertoriés mais chaque gestionnaire souhaitera un niveau plus ou moins détaillé de son analytique.

Le plan analytique de votre établissement doit être définit par les différents acteurs de la gestion : le chef d'établissement, l'expert-comptable et/ou commissaire aux comptes, le comptable en respect des définitions des grands centres de coûts de la Fnogec.

En page 2, nous vous proposons deux exemples de plans analytiques.

1<sup>er</sup> OGEC (analytique simplifiée) : Comprenant une école, un collège, un lycée général et un lycée professionnel.

2<sup>ième</sup> OGEC (analytique complexe) : comprenant les mêmes éléments plus une restauration et des frais annexes à répartir...

Pour faciliter la lisibilité de la comptabilité analytique et son paramétrage, un effort particulier doit être apporté à la codification des sections (définition d'une nomenclature comme sur ces deux exemples).

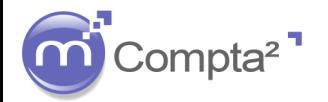

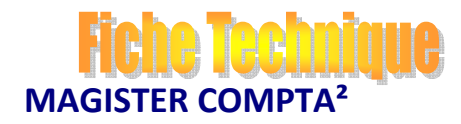

# **La mise en place de l'Analytique**

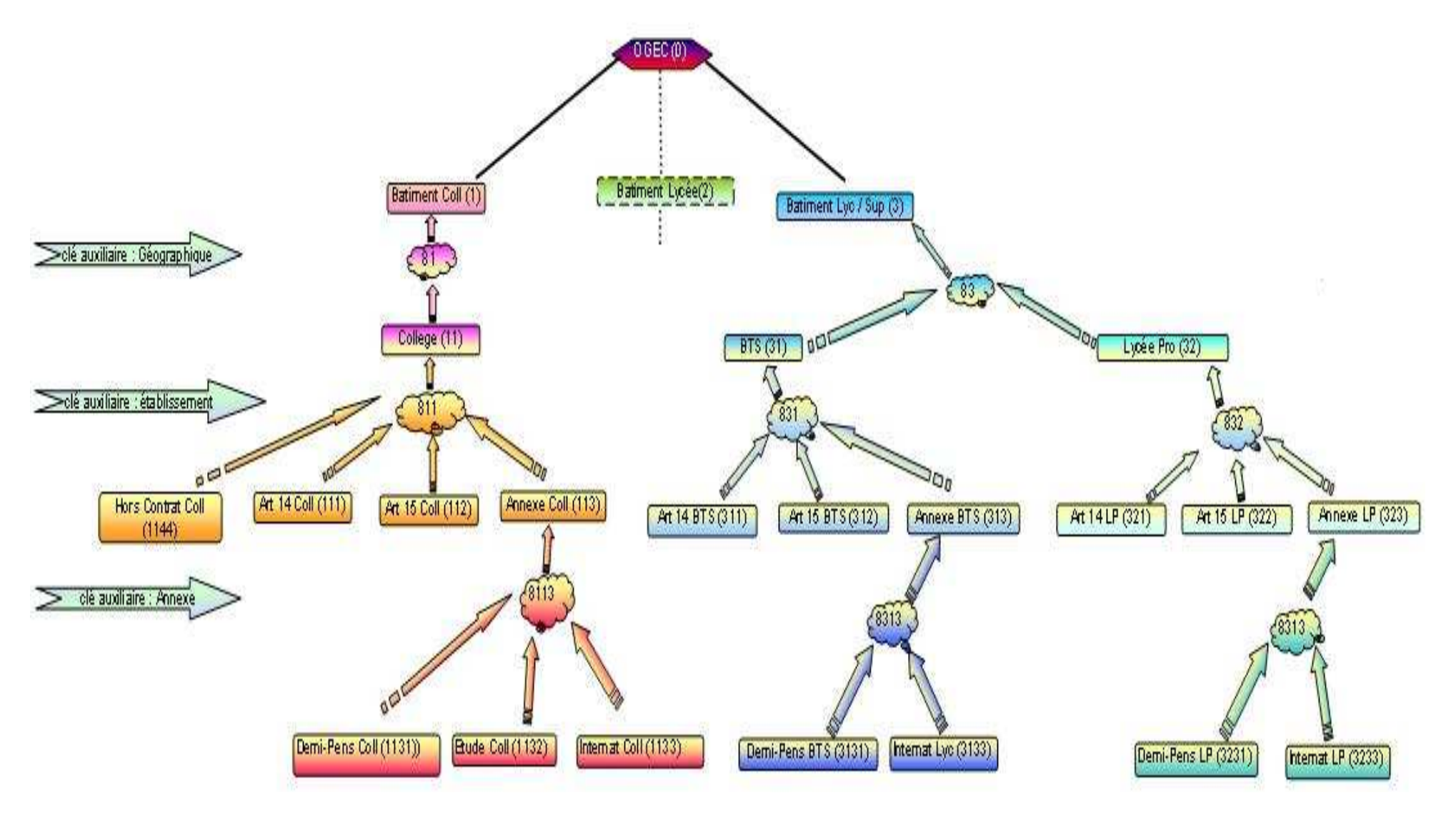

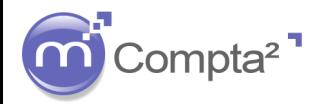

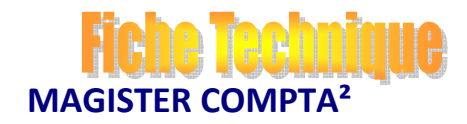

### **La mise en place de l'Analytique**

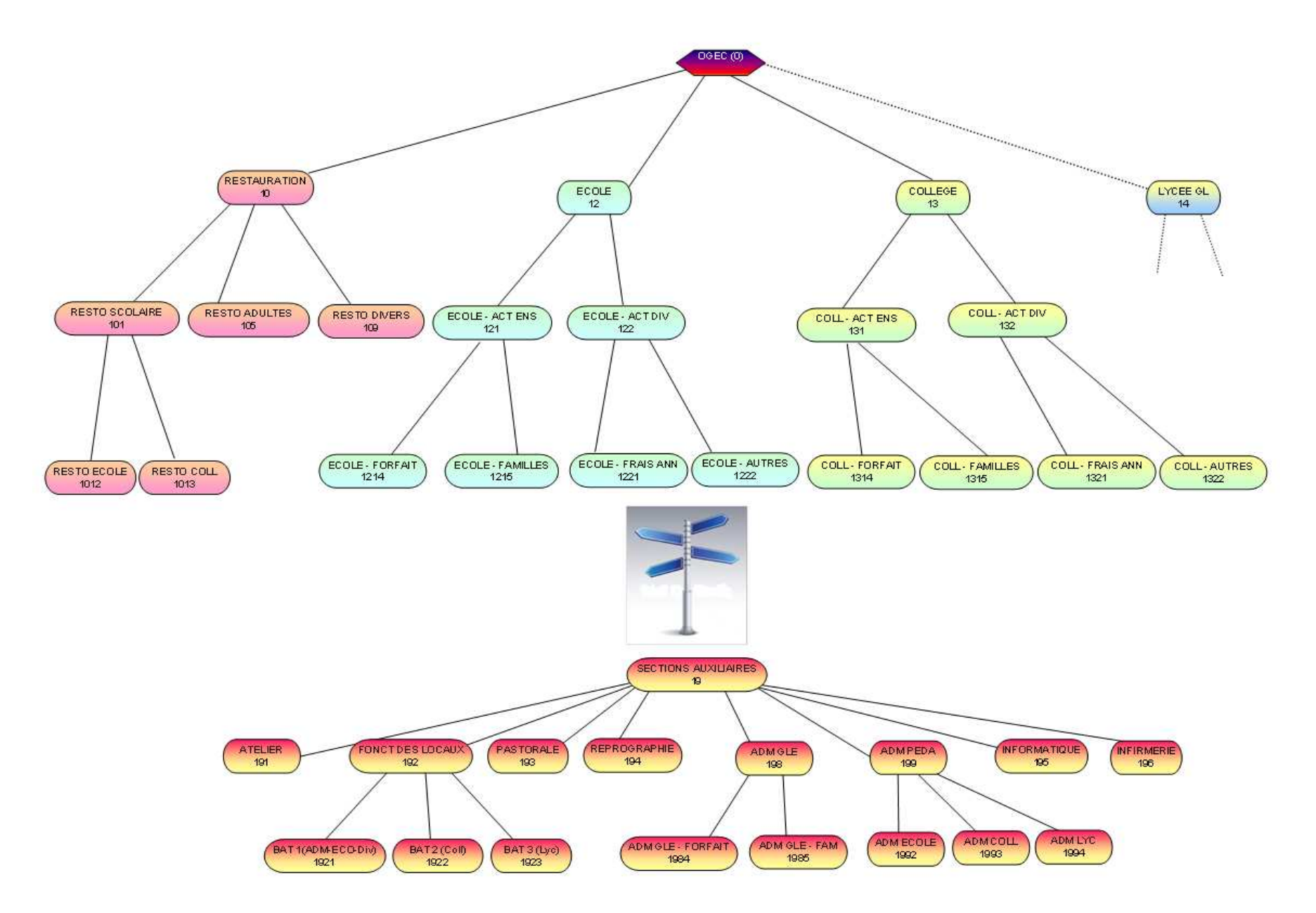

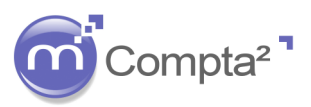

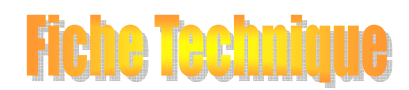

### **La mise en place de l'Analytique**

#### **Définition : Sections auxiliaires**

Elles sont utilisées pour deux raisons différentes :

① Utilisation de clés de répartition à répartir En début d'exercice comptable, certaines affectations ne sont pas encore connues. Deux méthodes existent : soit passer par des sections à répartir (déconseillées) soit passer par des sections de passage auxquelles une affectation finale sera associée. Conséquence, vous pouvez définir des clés de répartitions : effectifs moyen pondérés, occupations des locaux, charges sociales… Avantage, la même section sera affectée à tous les comptes qui doivent se répartir de la même façon alors que dans la première méthode, il sera nécessaire de paramétrer la répartition finale sur chaque compte qui l'utilise.

 Le traitement en fin d'exercice comptable permettra d'affecter les sections finales et de remettre à zéro les sections de passage.

② Affectation à un Centre de coût supérieur : exemple : l'administration générale.

Pour le gestionnaire, il sera intéressant de connaître le coût global représenté par l'administration générale. Mais ce centre de coût travaille aussi bien pour l'école, le collège, le lycée, la restauration… Si le gestionnaire veut le résultat de l'école, il devra intégrer la partie du coût de l'administration générale qui a travaillé pour l'école. La section auxiliaire sera alors une clé d'affectation vers un centre de coût supérieur.

#### **Définition : Sections à répartir**

En début d'année, l'établissement ne connaît pas pour certains comptes, la répartition analytique exacte. Par exemple, les charges ou produits répartis en fonction des effectifs Ecole, Collège, Lycée évolueront parfois de façon importante d'une année comptable à la suivante. Au cours même de l'année, les effectifs peuvent être modifiés et il sera judicieux de répartir en fonction des effectifs moyens pondérés à la fin de l'année.

Magister Compta² permet d'utiliser une section « à répartir » sur des comptes tout au long de l'année. Elle sera réaffectée par un traitement en fin d'exercice comptable sur la répartition finale.

Cette méthode vous permet de commencer votre analytique chaque année sans connaître les répartitions exactes puisque définit ultérieurement. Cette section à répartir est affectée au compte comptable au moyen de la clé défaut, une clé de répartition est paramétrée pour transférer de la section à répartir aux sections finales. Cette méthode plus longue à mettre en œuvre est décrite en Annexe de cette procédure.

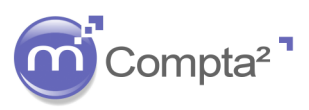

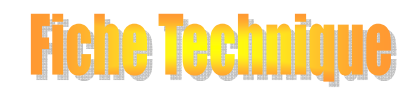

# **La mise en place de l'Analytique**

#### **2. Paramétrage de l'Etablissement**

Vous devez activer l'analytique pour chaque établissement

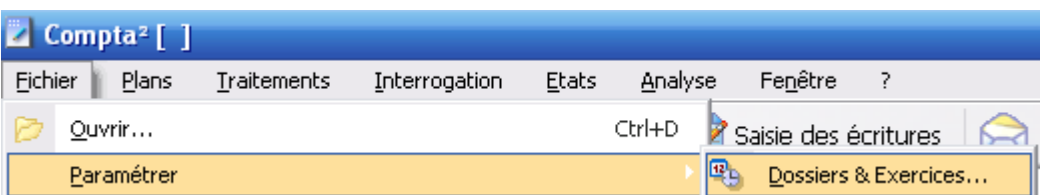

Sélectionner l'établissement sur lequel vous souhaitez activer l'analytique et cliquez sur **E** Options

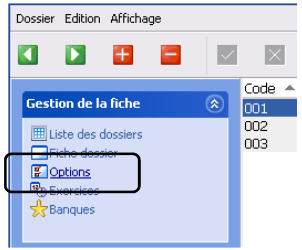

Activer la case : **Analytique** dans la zone : « Options du dossier »

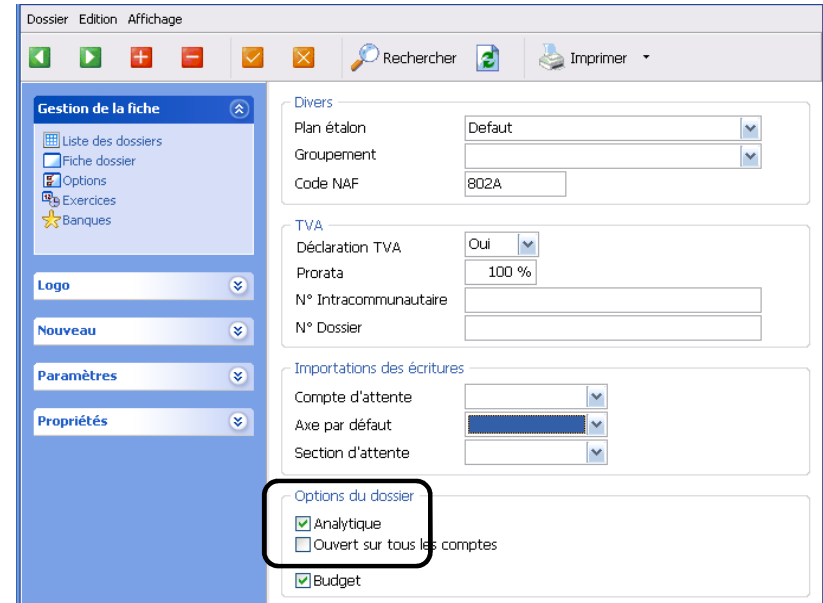

Axe ouvert par défaut : Cette option doit être utilisée pour les importations depuis le logiciel Magister Paie. Elle n'est pas obligatoire pour les importations depuis Magister Facturations.

Cependant, il sera nécessaire de préciser ultérieurement l'axe par défaut (lorsque l'axe aura été créé) !

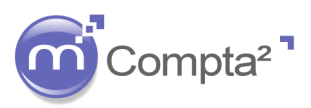

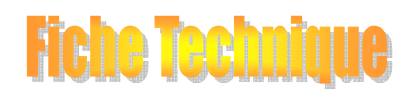

### **La mise en place de l'Analytique**

### *Création d'un Axe :*

#### *Notion d'Axes :*

Un axe est une façon de voir l'analytique. Pour une même comptabilité générale, il est possible d'avoir plusieurs axes donc plusieurs « vues ».

Exemple : Axe1 : répartition par Centre de coûts : Etablissements  $\&$  Lycée

Collège ...

**Axe 2** : répartition par Centre de coûts : Gestion  $\&$  Gestion Propre

Gestion Patrimoniale

Le même compte comptable pourra donc être réparti par centres de coût Etablissements et/ou par centre de Gestion en utilisant des axes différents.

Si vous souhaitez activer plus d'un axe, reportez-vous à l'Annexe 1.

#### *Notion d'Axes :*

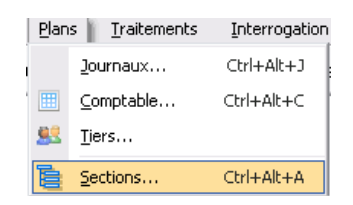

Cliquez sur Axe ⇒ Nouveau

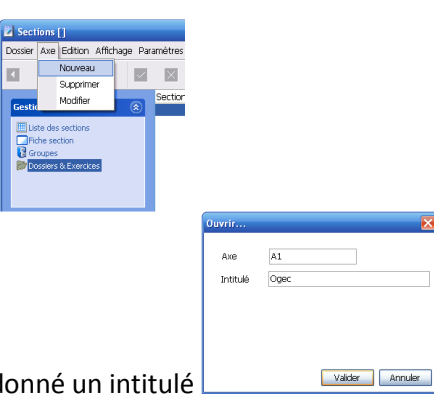

Par convention, nommé le premier Axe : A1 et donné un intitulé

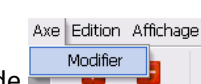

L'Analytique dans Compta²

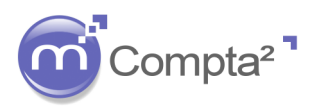

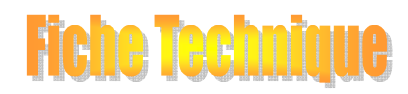

# **La mise en place de l'Analytique**

### **3. Paramétrage du Plan Analytique**

### **3.a Sections**

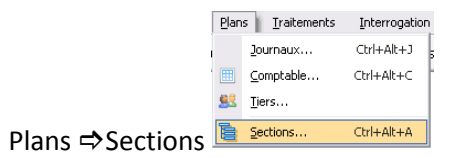

Cliquer sur **P** pour insérer une nouvelle section.

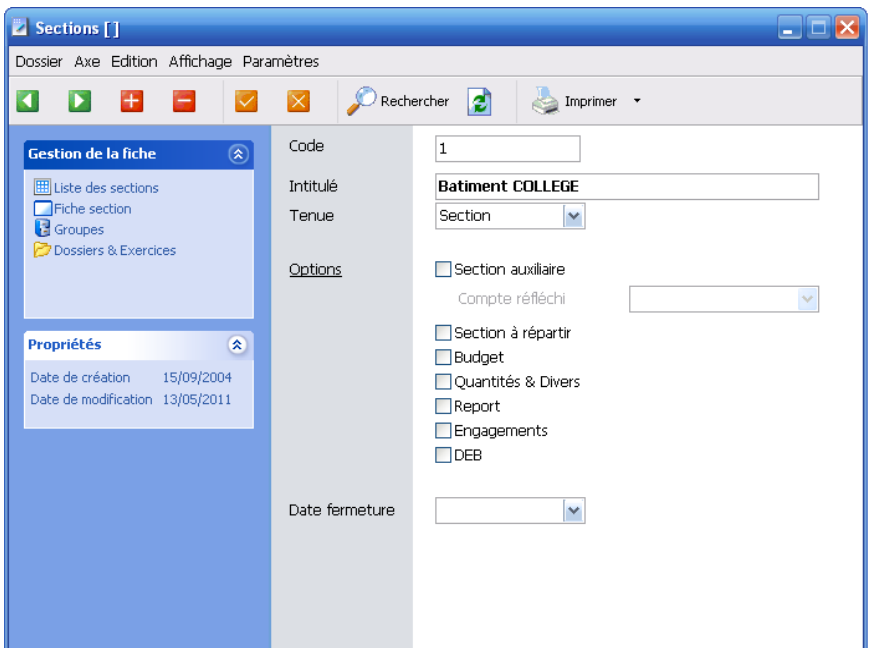

Renseignez le code, l'intitulé.

Tenue : 2 possibilités

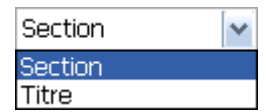

**Section** : équivalent aux comptes dans la comptabilité générale, il s'agit du niveau le plus bas de la comptabilité analytique.

**Titre** : équivalent aux classes de comptes de la comptabilité générale et permet d'ailleurs d'obtenir des sous-totaux par titre dans les éditions.

Validez la section créé par le bouton  $\vee$  ou annuler si nécessaire  $\times$ 

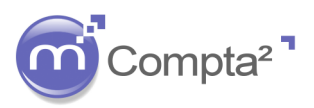

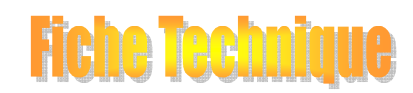

# **La mise en place de l'Analytique**

### La zone : Options

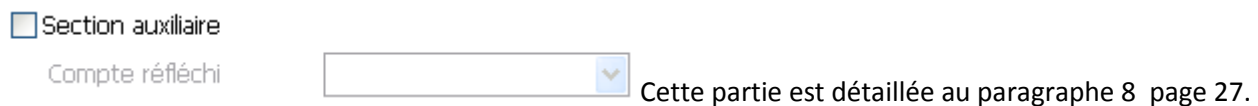

Section à répartir: Cette partie est détaillée au paragraphe 7 page 22.

**D** Budget : cochez la case si vous souhaitez suivre un budget sur les sections analytiques. Cette option implique que tous les comptes suivis en budgétaire devront avoir une section analytique définie par défaut.

 $\triangledown$  Quantités & Divers : Cochez la case si vous souhaitez ajouter à l'analytique des quantités, des unités d'œuvres (surface, effectif…).

 $\pm$ 

Engagements

Date de fermeture :

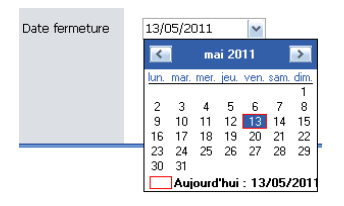

Pour ne plus qu'une section soit utilisée, vous pouvez indiquer une date de fermeture de la section. Dans la liste des sections, la section fermée apparaît barrée :

Batiment COLLEGE

Exemple de plan analytique saisi (utilisation de l'exemple 1) :

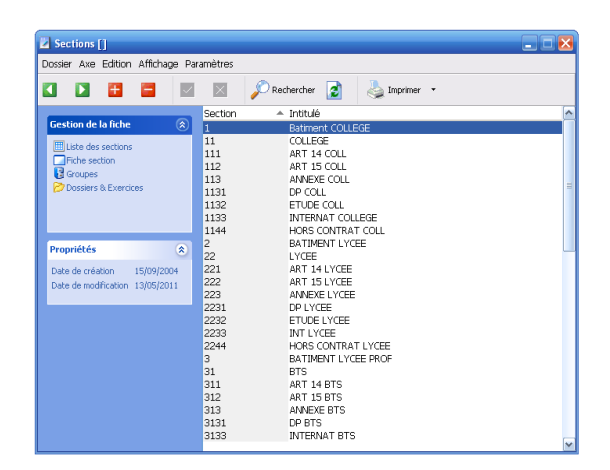

Le plan analytique est unique à chaque année comptable. Celui de l'année précédente est repris au moment de création d'une nouvelle année comptable. Si vous travaillez sur deux exercices et que dans l'exercice n-1 vous créez une nouvelle section, elle ne sera pas reprise dans le plan analytique de l'exercice n. Vous serez donc obligé de créer la section dans l'exercice n.

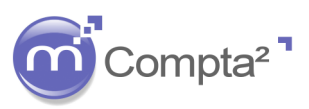

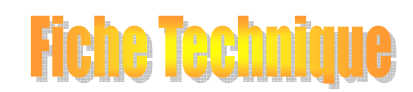

### **La mise en place de l'Analytique**

#### **3.b Groupes :**

Les groupes ont pour objet de permettre d'effectuer des ruptures (critères de tri) et des totalisations ou soustotalisations au moment de l'édition des états analytiques. L'affectation d'une section à un groupe est obligatoirement une affectation à 100 %. L'utilisation des groupes est complémentaire de la répartition auxiliaire mais ne peut la remplacer. Les états analytiques avec utilisation des groupes ne peuvent se réaliser qu'après le traitement des répartitions auxiliaire (voir paragraphe 8.5).

#### **Le paramétrage des groupes :**

Cliquez alors sur le menu **Paramètres**-**Groupes**.

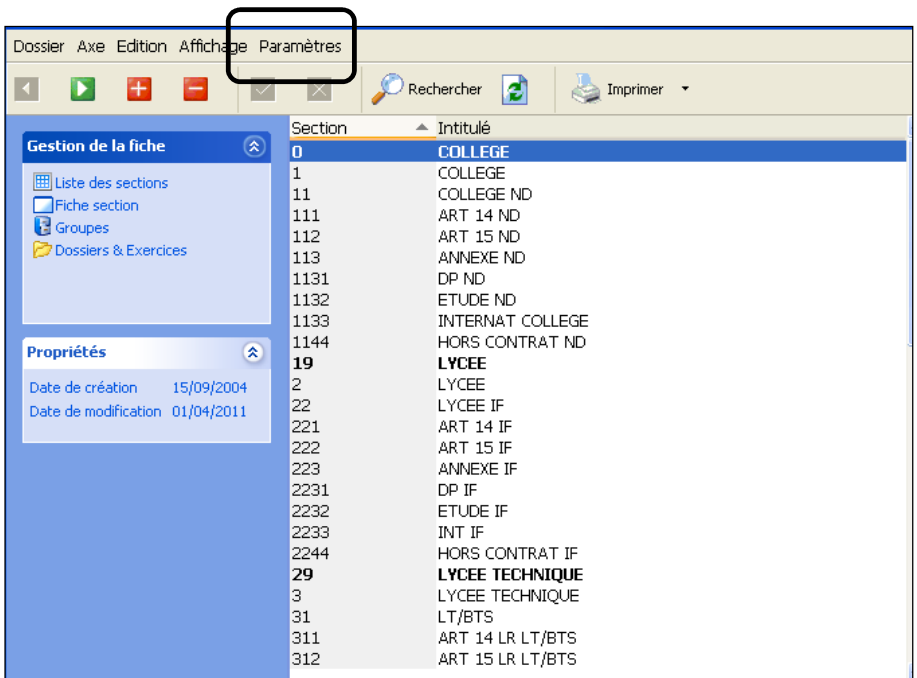

Une nouvelle fenêtre s'ouvre :

Vous avez ici la possibilité de créer jusqu'à 5 groupes.

Dans un premier temps vous devez donner un titre à votre groupe :

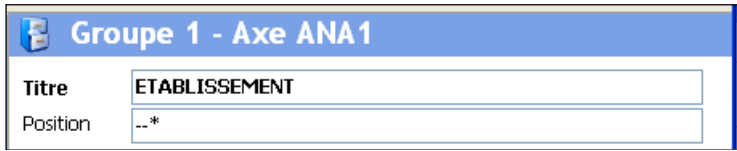

- Ensuite, complétez les différents sous-ensembles rattachés à votre groupe. Le code de chaque sousensemble est alphanumérique :

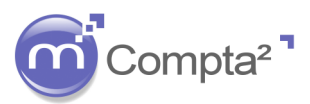

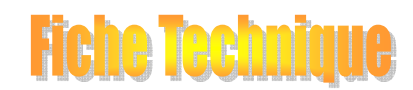

# **La mise en place de l'Analytique**

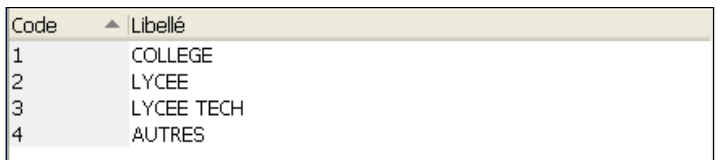

Le menu « Fichier » vous permet d'imprimer vos groupes et leurs sous-ensembles.

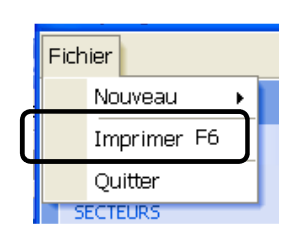

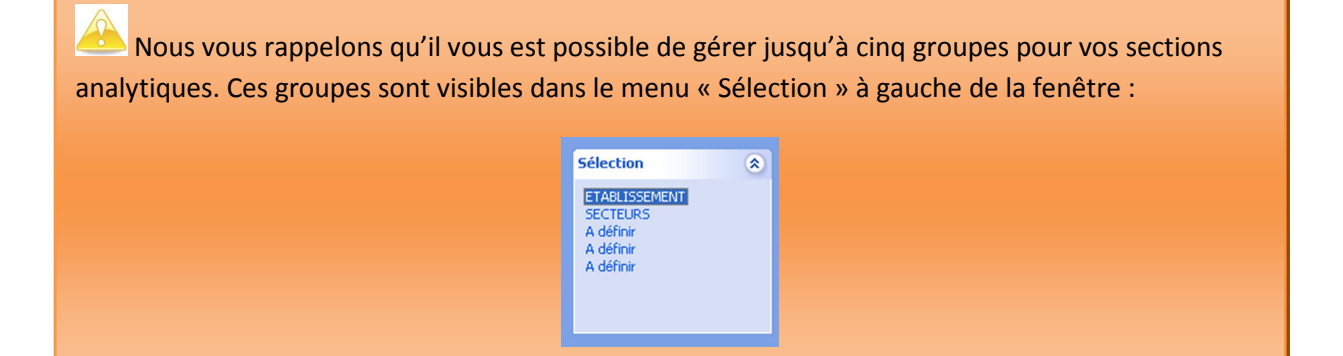

Cliquez sur  $\mathbf{X}$  pour fermer la fenêtre. Il n'y a pas besoin de valider la création de vos groupes, la validation se fait automatiquement.

#### **L'affectation des groupes (et leurs sous-ensembles) aux sections analytiques :**

Pour affecter les groupes (et de ce fait leurs sous-ensembles) aux sections analytiques, vous devez vous positionner dans le bandeau de gauche, et cliquer sur « Groupes » :

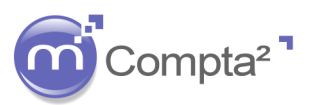

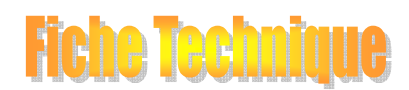

# **La mise en place de l'Analytique**

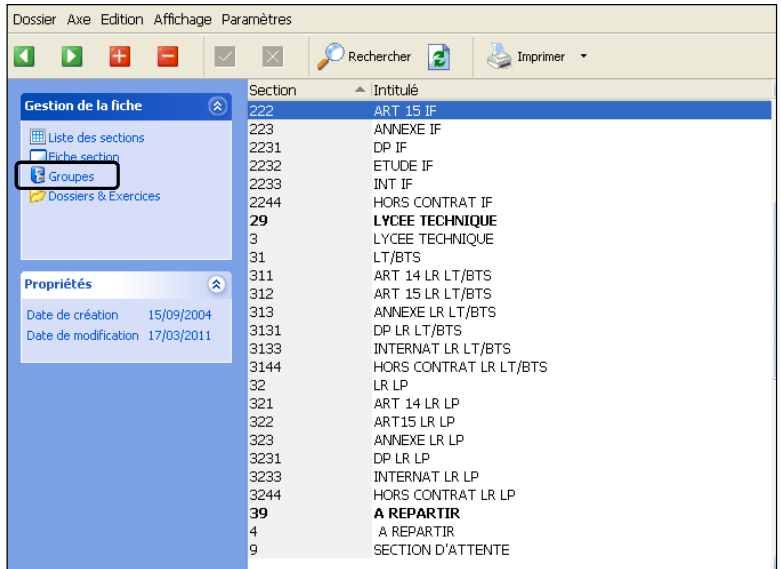

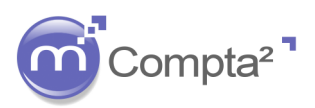

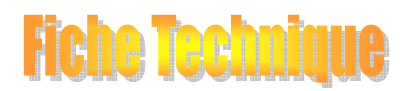

### **La mise en place de l'Analytique**

Une nouvelle fenêtre s'affiche :

En ligne nous trouvons les sections analytiques et en colonne les groupes analytiques créés précédemment.

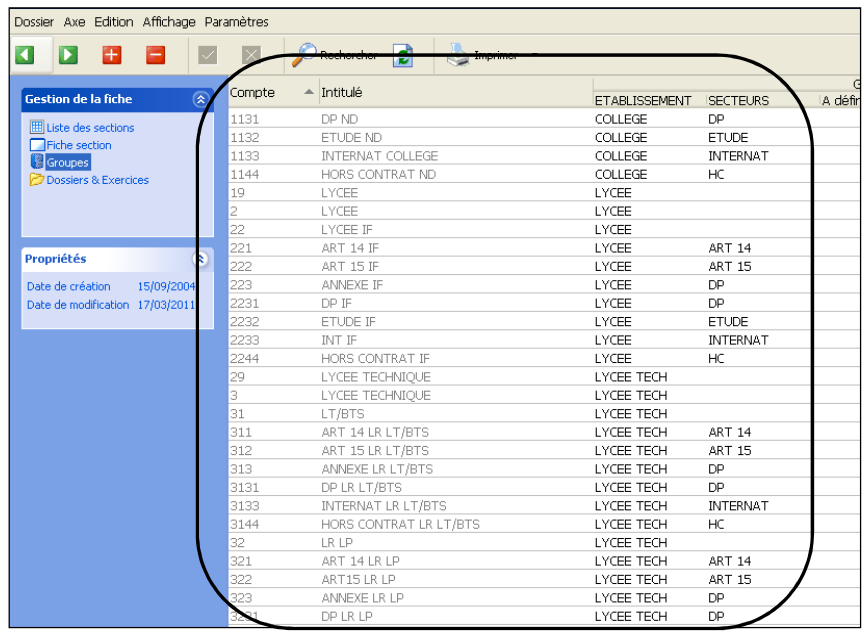

En vous mettant à l'intersection de la section analytique et du groupe, un menu déroulant apparait avec les sous-ensembles rattachés au groupe.

Vous n'avez plus qu'à définir pour chaque section analytique, le sous ensemble auquel il appartient dans le groupe.

#### **4. Paramétrage du Plan Comptable**

Vous devez autoriser les comptes comptables qui doivent travailler obligatoirement avec de l'analytique. En principe, il s'agit des comptes de la classe 6 et 7.

#### 4.1 Paramétrage d'un compte :

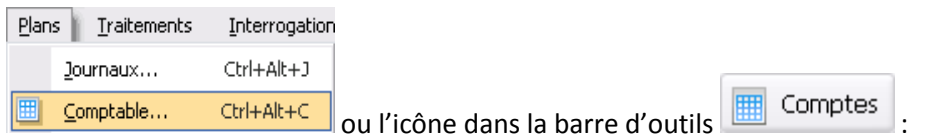

Puis créez ou sélectionnez un compte que vous souhaitez modifier :

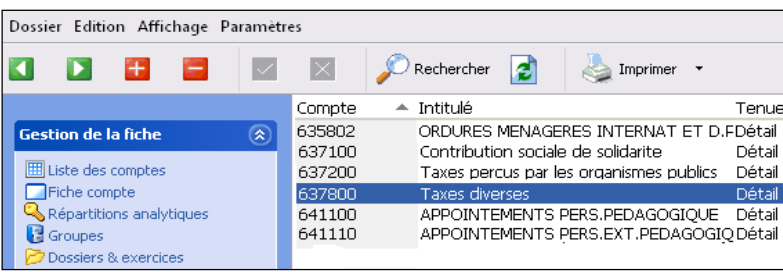

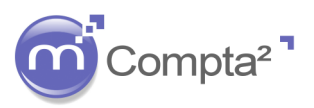

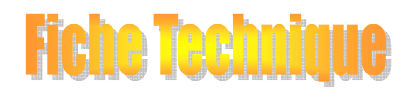

# **La mise en place de l'Analytique**

Double-cliquez sur le compte ou cliquez sur **pour compte** pour ouvrir les paramètres du compte sélectionné.

Cochez la case analytique dans la zone Options du compte.

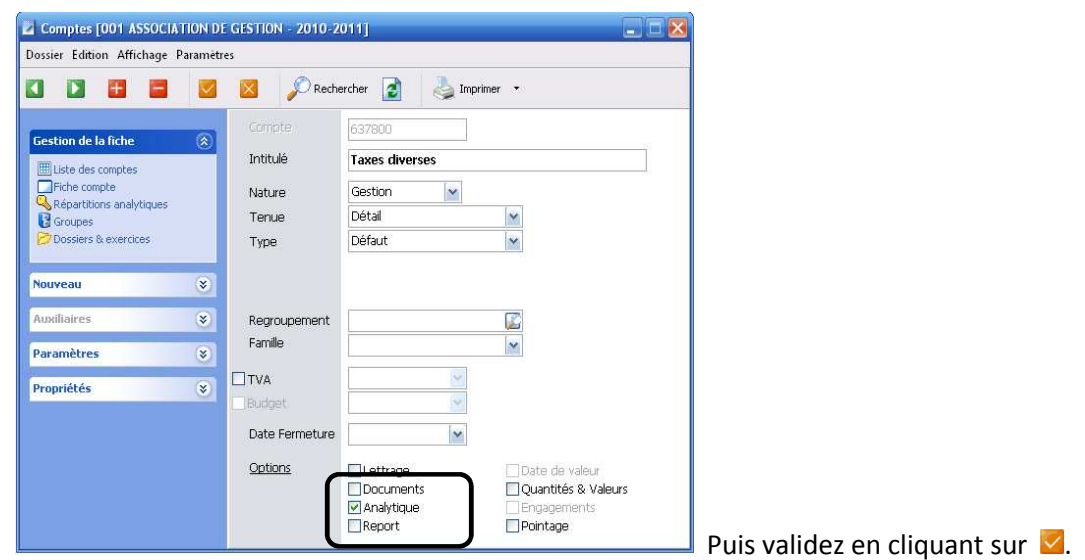

4.2 Paramétrage d'un ensemble de comptes :

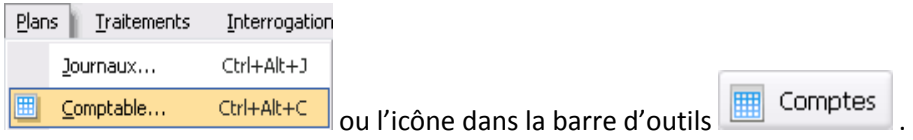

#### Menu : Edition => Modifier

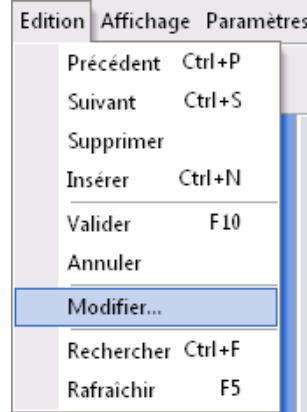

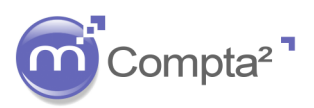

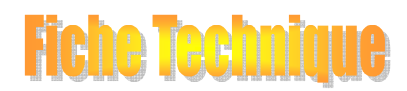

# **La mise en place de l'Analytique**

A l'aide l'ascenseur, placez-vous sur le premier compte que vous souhaitez modifier.

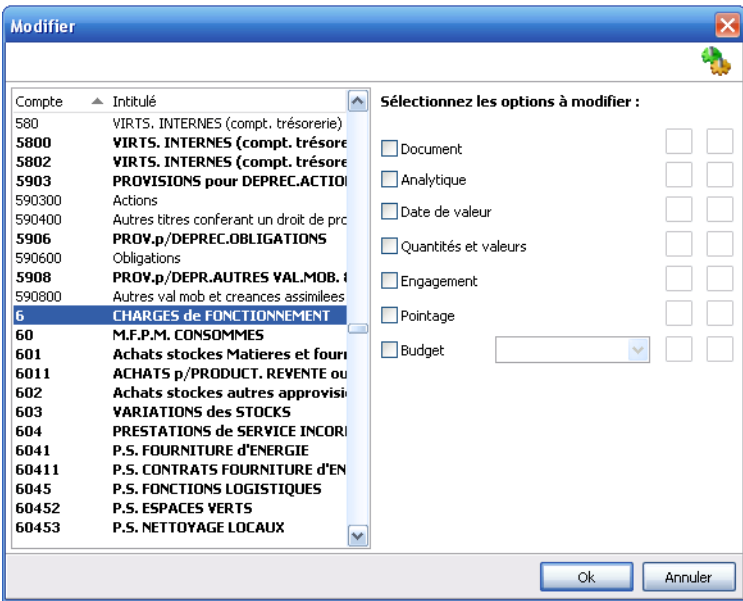

Puis faites descendre l'ascenseur jusqu'au dernier compte à modifier.

Appuyer sur la touche (majuscule) et sélectionnez le dernier compte en restant appuyez sur la touche.

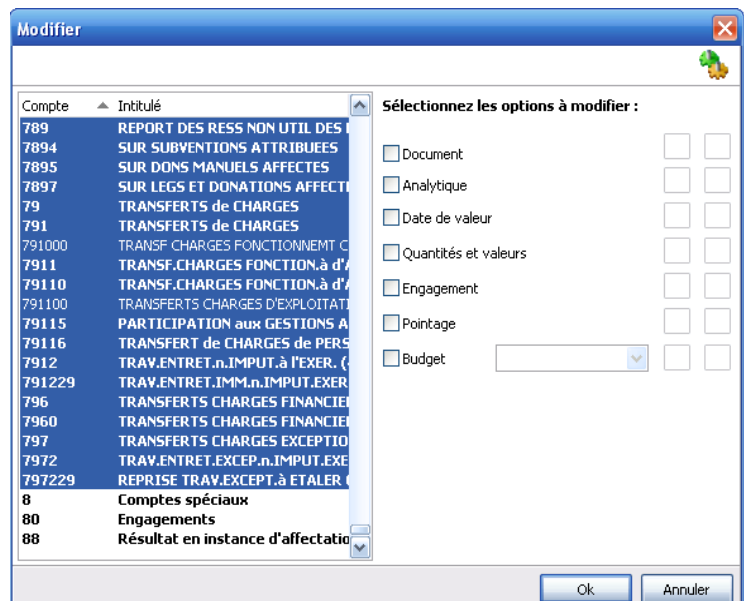

Cochez la case analytique, le système active une demande de validation ou d'annulation de la modification:

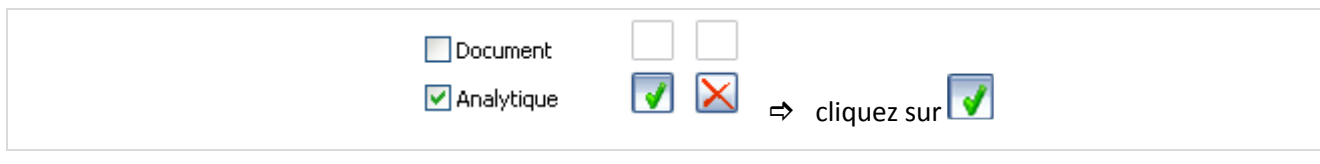

Puis cliquez sur OK.

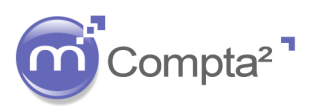

Hene Teen

# **La mise en place de l'Analytique**

### 4.3 Paramétrage des sections sur les comptes comptables :

Pour chaque compte comptable, vous devez définir la répartition sur des sections analytiques. Cliquez

sur **Q** Répartitions analytiques pour ouvrir l'écran de paramétrage de l'analytique d'un compte.

Plusieurs cas de figures se présentent :

- a) le compte n'a pas de répartition connue véritablement, l'affectation est définie au moment de la saisie d'écriture.
- b) Une seule affectation est connue et sera la même pour toutes les écritures comptabilisées dans le compte.
- c) Plusieurs affectations ont été déterminées et selon la facture, le comptable choisira quelle répartition utiliser pour telle ou telle écriture.

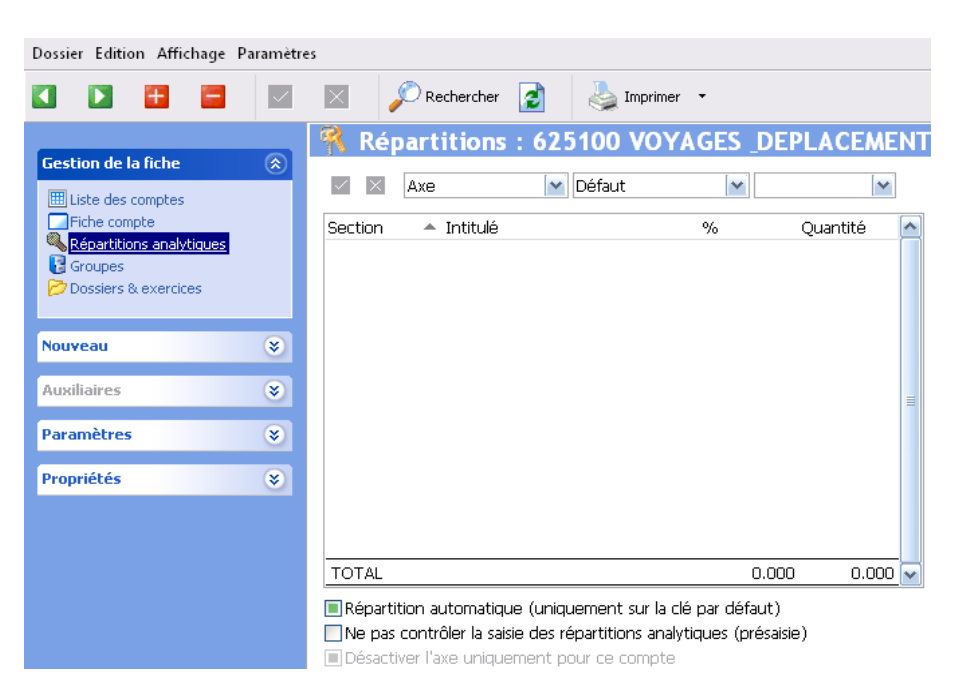

4.3.a : Pas de répartition connue

Du fait que le compte est coché Analytique, lors de la saisie d'écriture sur le compte, le tableau de répartition s'affichera et l'opérateur devra sélectionner la ou les sections à utiliser en indiquant les pourcentages de répartition.

Dans ce cas précis, la case « répartition automatique « ne doit pas être cochée puisque l'affectation analytique sera effectuée manuellement au moment de la saisie.

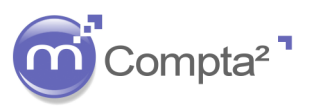

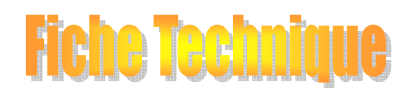

# **La mise en place de l'Analytique**

### 4.3.b : une seule répartition connue

Toutes les écritures comptabilisées dans le compte auront la même imputation analytique : répartition par défaut

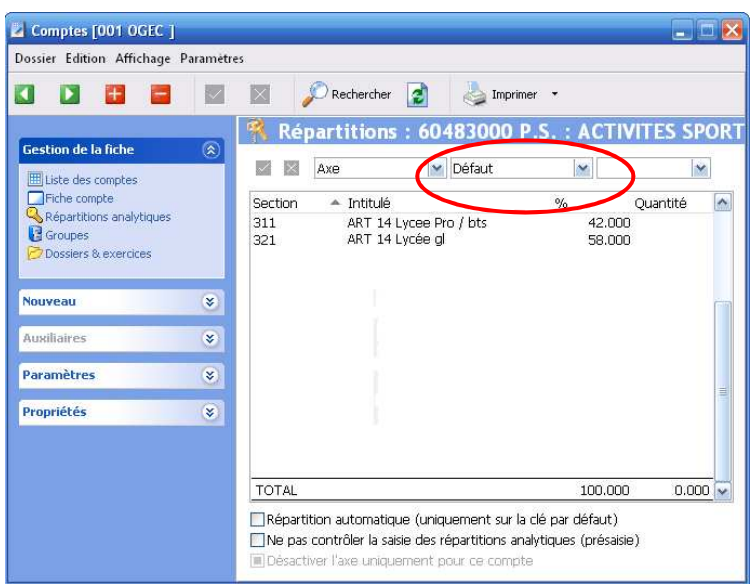

La clé « Défaut « est créé au moment de l'activation de l'analytique. Si une seule répartition est connue pour un compte, utilisez la clé défaut pour définir votre affectation analytique.

Répartition automatique (uniquement sur la clé par défaut)

Ou

Répartition automatique (uniquement sur la clé par défaut)

Lors de la saisie d'une écriture, si la case est cochée, la répartition analytique sera automatiquement réalisée sans affichage du tableau de répartition. L'opérateur pourra néanmoins la faire afficher manuellement afin de la modifier si nécessaire.

Par contre, si la case est décochée, Compta² proposera la répartition par défaut que l'opérateur devra valider même si aucune modification ne doit être apportée.

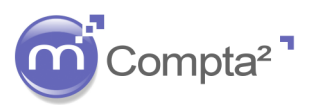

### **La mise en place de l'Analytique**

Dans certain cas, l'affectation analytique d'un compte n'est pas connue dans sa totalité. Il subsiste une partie qui devra être définie lors de la saisie d'écriture. La clé n'est donc pas définie à 100 %. Lors de la saisie de la répartition sur le compte, Compta² vérifie à la validation qu'elle est bien égale à 100 %.

D'ou si Ne pas contrôler la saisie des répartitions analytiques (présaisie) est décochée, vous obtiendrez le message suivant à la validation :

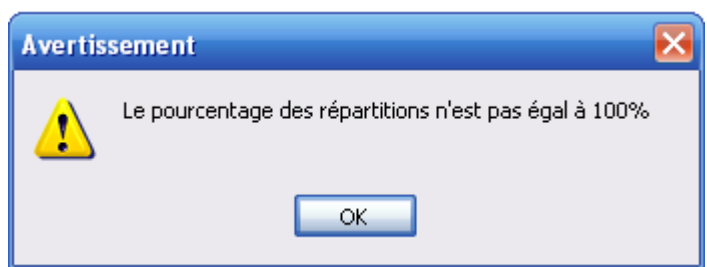

Il sera impossible de sortir de la répartition tant que le pourcentage est différent de 100 %.

Si la case est cochée :  $\vee$  Ne pas contrôler la saisie des répartitions analytiques (présaisie), aucun contrôle ne sera effectué à la validation et la fenêtre de répartition au moment de la saisie d'écriture s'affichera même si vous avez laissé la case cochée : ØRépartition automatique (uniquement sur la clé par défaut)

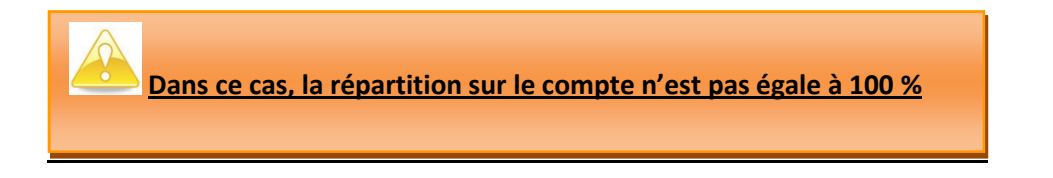

4.3.c : Plusieurs répartitions possible

Exemple : Dans un établissement scolaire, deux bâtiments accueillent des élèves du collège et du lycée.

Bâtiment 1 : 30 % collège et 70 % Lycée

Bâtiment 2 : 60 % collège, 20% Lycée et 20% administration.

Le comptable reçoit une facture de consommation de gaz par bâtiment qu'il comptabilise dans un même compte.

Il a donc besoin de 2 clés de répartition : La **clé bat1** et la **clé bat 2.**

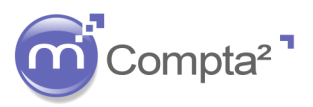

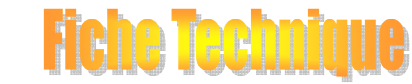

# **La mise en place de l'Analytique**

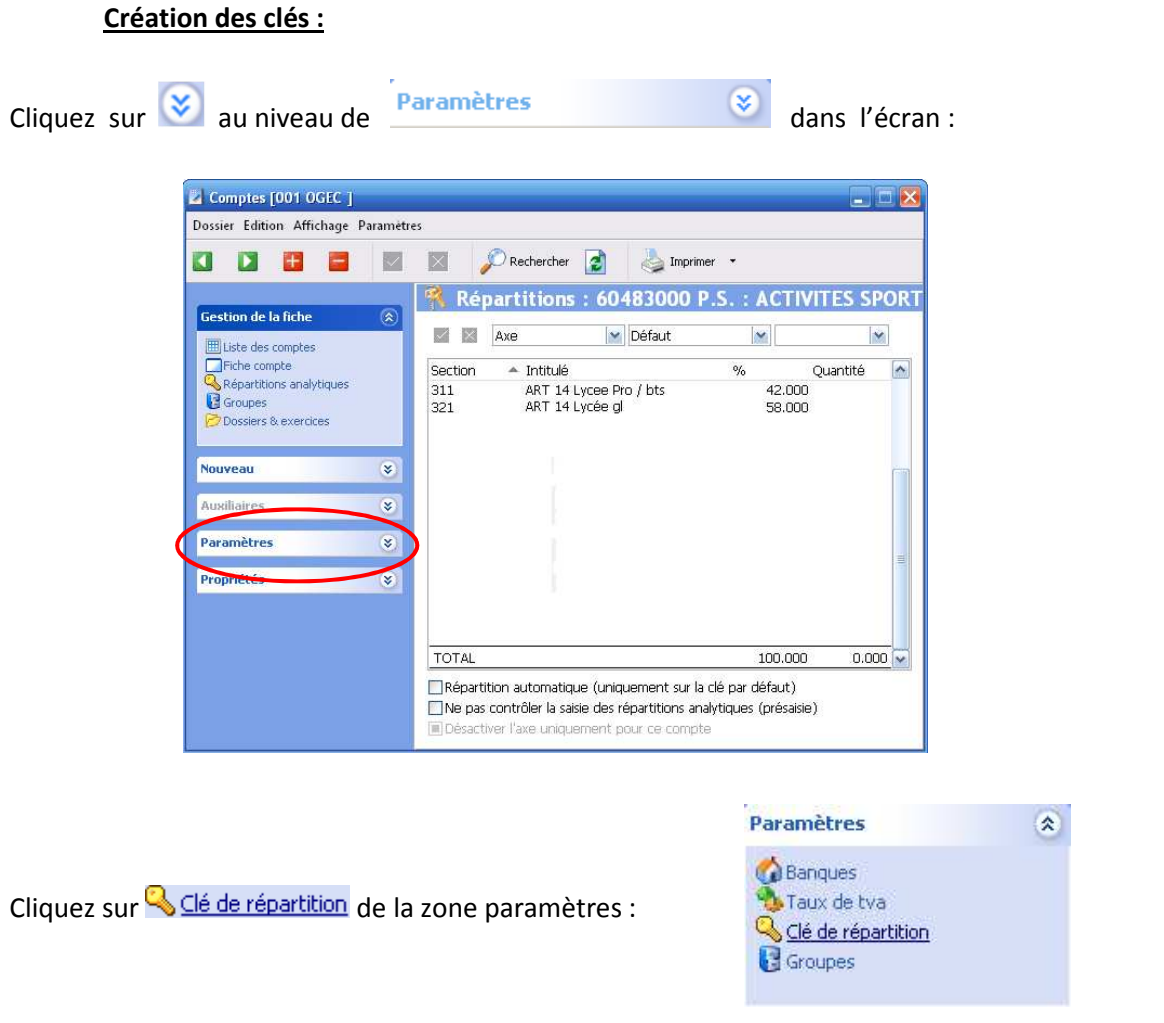

Définissez les clés en dehors de la clé défaut déjà existante :

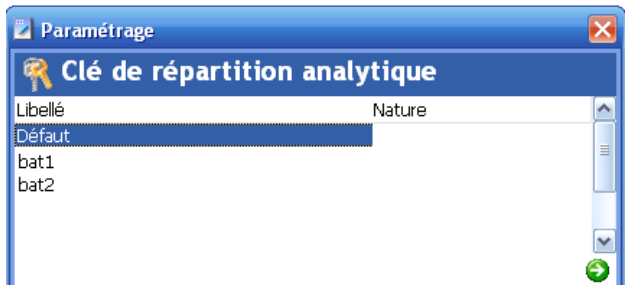

Cliquez sur  $\bullet$  pour valider vos modifications et revenir à l'écran de paramétrage des répartitions.

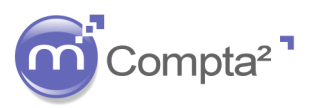

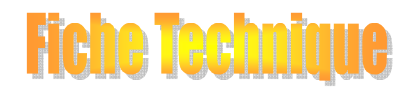

# **La mise en place de l'Analytique**

① Indiquez une répartition pour la clé **bat1** :

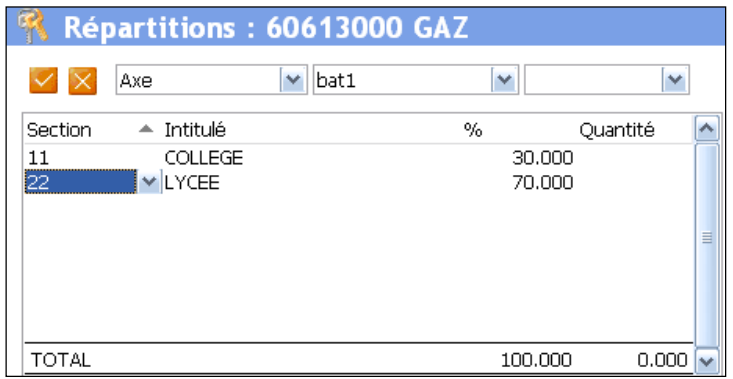

Et validez vos modifications par le bouton :

② Puis indiquez une répartition pour la clé **bat2** :

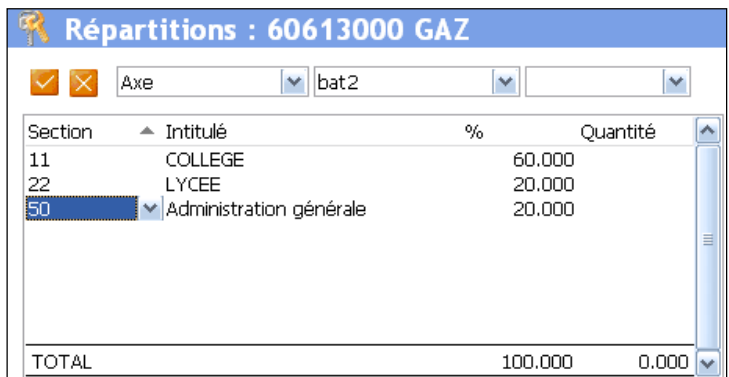

Et validez vos modifications par le bouton :

Au moment de la saisie d'écriture, le comptable choisira soit la clé **bat1**, soit la clé **bat2** en fonction de la facture reçue.

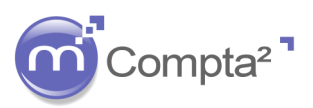

**Fiche Techniq** 

# **La mise en place de l'Analytique**

4.3.d : Répartition avec utilisation des quantités

 Avec Compta², au lieu de calculer manuellement les pourcentages pour une affectation donnée, il est possible de **renseigner des unités d'œuvre** : quantités ou valeurs (surface, nombre d'heures, effectifs …).

Au préalable, il est nécessaire de les définir dans : **Fichier Paramétrer Tables Unités d'œuvres**

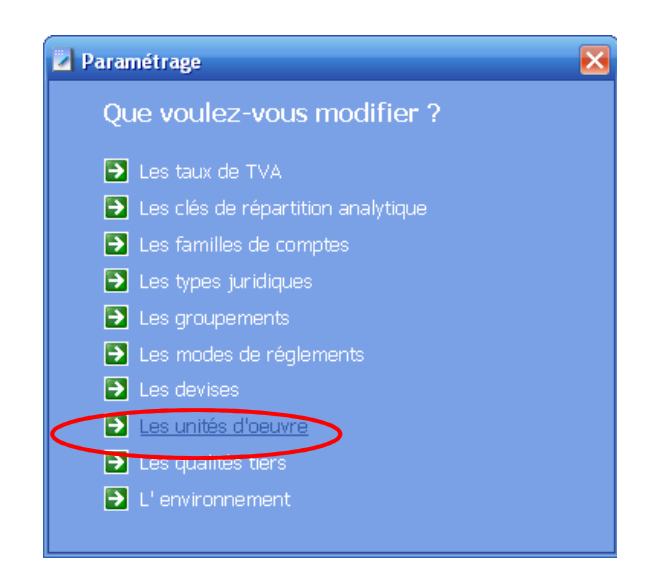

Définissez par insertion les différentes unités d'œuvres dont vous aurez besoin dans votre paramétrage analytique

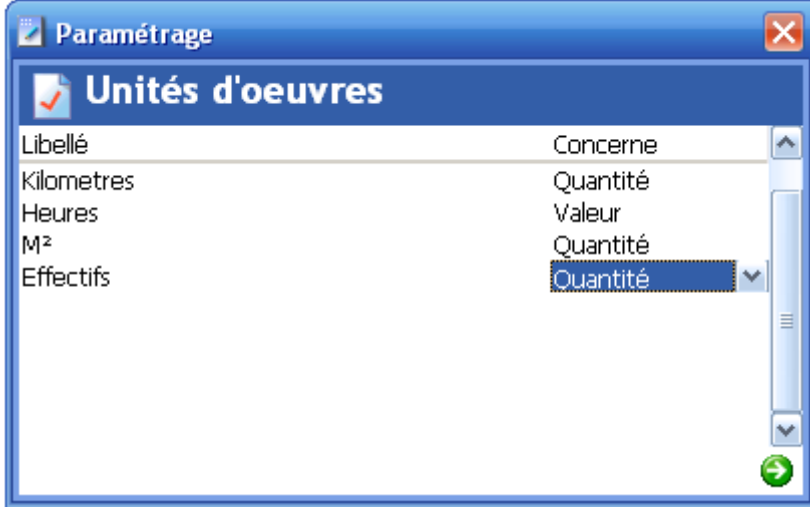

Cliquez sur  $\bullet$  pour valider.

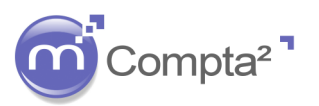

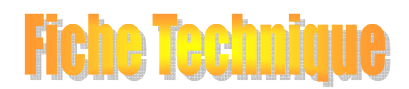

# **La mise en place de l'Analytique**

Lorsque vous saisissez les répartitions analytiques, renseignez le type de quantité (ou unité d'œuvre) puis les quantités affectées à chaque section.

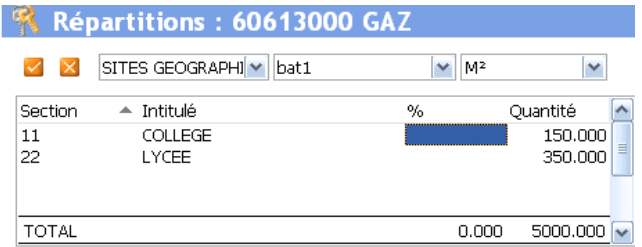

Cliquez sur **pour obtenir automatiquement les pourcentages d'affectation :** 

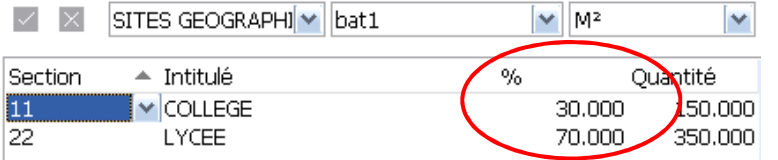

### **5. Saisie des écritures comptables avec analytique**

Traitement  $\Rightarrow$  Saisie des écritures

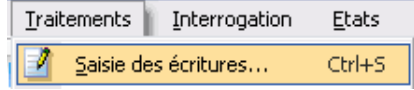

• Si une clé défaut a été renseignée, et si « répartition automatique » **a été cochée**, aucune répartition ne sera demandée. Elle est réalisée automatiquement :

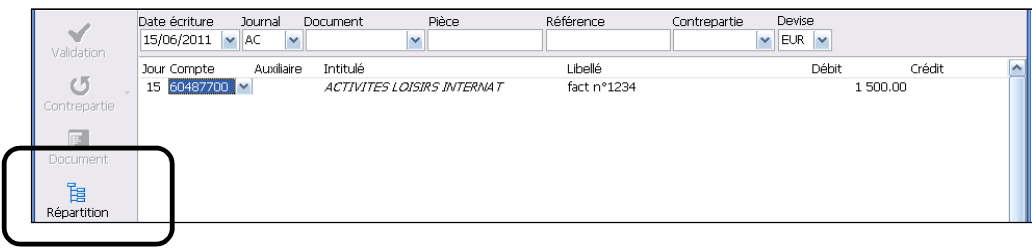

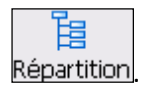

Si vous souhaitez consulter l'analytique pour contrôle ou la modifier, cliquez alors sur **Répartition** 

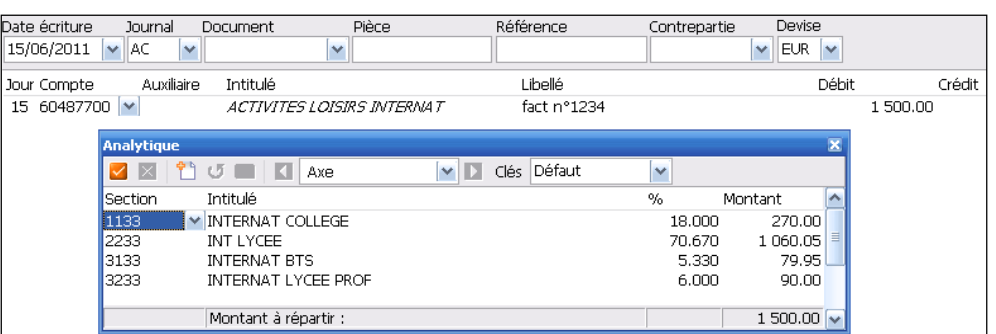

L'Analytique dans Compta² L'Analytique dans Compta<sup>2</sup> 1

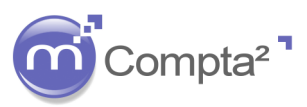

**Hene Teen** 

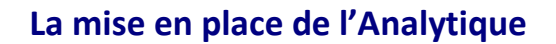

- Si la clé défaut a été renseignée mais si « répartition automatique » **n'a pas été cochée**, le tableau des répartitions s'affichera automatiquement avec proposition de l'affectation qui devra être validée.
- Si aucune répartition n'a été paramétrée pour un compte, le tableau des répartitions s'affichera et vous serez dans l'obligation de donner une affectation pour pouvoir sortir de l'écran et valiser votre écriture.

Deux possibilités :

- Saisir complètement les sections avec les pourcentages désirés
- La clé défaut n'a pas été utilisée mais d'autres clés sont paramétrées. Sélectionner une clé autre que défaut (cf paragraphe 4.3.c)

#### **6. Démarrage en cours d'exercice**

Lorsque le plan analytique et le plan comptable ont été correctement paramétrés, Magister COMPTA<sup>2</sup> vous permet d'effectuer un démarrage en cours d'exercice : Tous les comptes cochés "analytique" se verront affecter automatiquement les montants des sections paramétrées selon la clé sélectionnée, de toutes les écritures comptabilisées avant la mise en place de l'analytique.

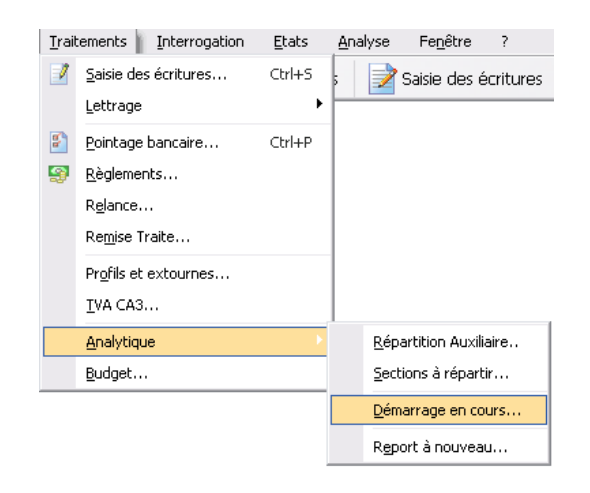

Sélectionnez une clé (de préférence : défaut) et lancez le calcul

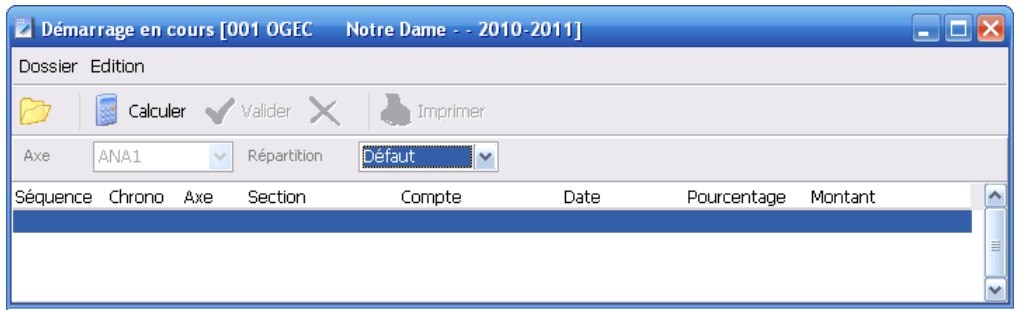

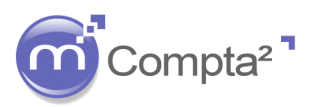

# **Fiche Techn**

# **MAGISTER COMPTA²**

# **La mise en place de l'Analytique**

Après un temps de recherche, Magister Compta² propose les écritures dont les comptes sont cochés « analytique » avec une affectation selon les répartitions renseignées pour chaque compte concerné.

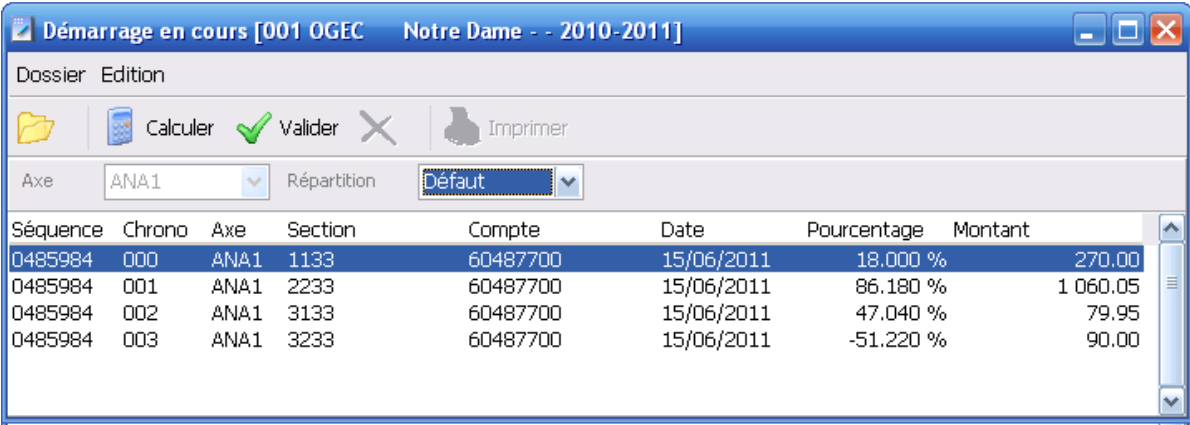

Validez les écritures : Valider

 Si vous avez déjà mis en place l'analytique mais que vous avez oublié de cocher un compte et de lui donner une répartition, vous pouvez utiliser cette méthode pour affecter les écritures comptables.

### **7. Sections auxiliaires**

En comptabilité analytique, il existe, dans la plupart des cas, des sections "auxiliaires".

Exemple : Un établissement avec un Collège (30 % de l'activité) et un Lycée (70 % de l'activité).

Le travail des administratifs concerne aussi bien le Collège que le lycée.

Les charges et produits de l'administratif seront comptabilisés dans une première section : « Administratif » afin de récupérer le coût total généré sur ce centre.

Puis ces charges ou produits seront répartis sur le « Collège » (30 %) ou le « Lycée » (70 %) afin d'affecter à chaque unité pédagogique la partie de l'administratif qui s'y rapporte et pouvoir connaitre le cout total de chaque entité.

Dans Compta², cette opération nécessite l'utilisation de "**comptes réfléchis**" et d'un **journal de type analytique.** 

**La répartition auxiliaire peut aussi être utilisée comme clé à répartir.** 

**En effet, si des charges utilisent la ou les même clé(s) de répartition, il sera judicieux d'affecter une section auxiliaire « a répartir » à la saisie d'écriture. De cette manière, vous définirez une clé : surface d'occupation, une clé : effectif moyen pondéré…** 

**La répartition finale sera alors effectuer via le compte réfléchi en fin d'exercice comptable.** 

**Dans ce cas, seule une section auxiliaire est à affecter au compte plutôt que la mise en place de la procédure du paragraphe 7** 

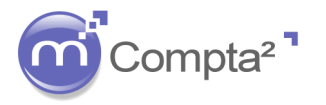

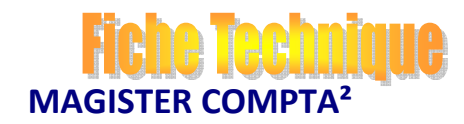

### **La mise en place de l'Analytique**

Reprenons l'exemple 1 :

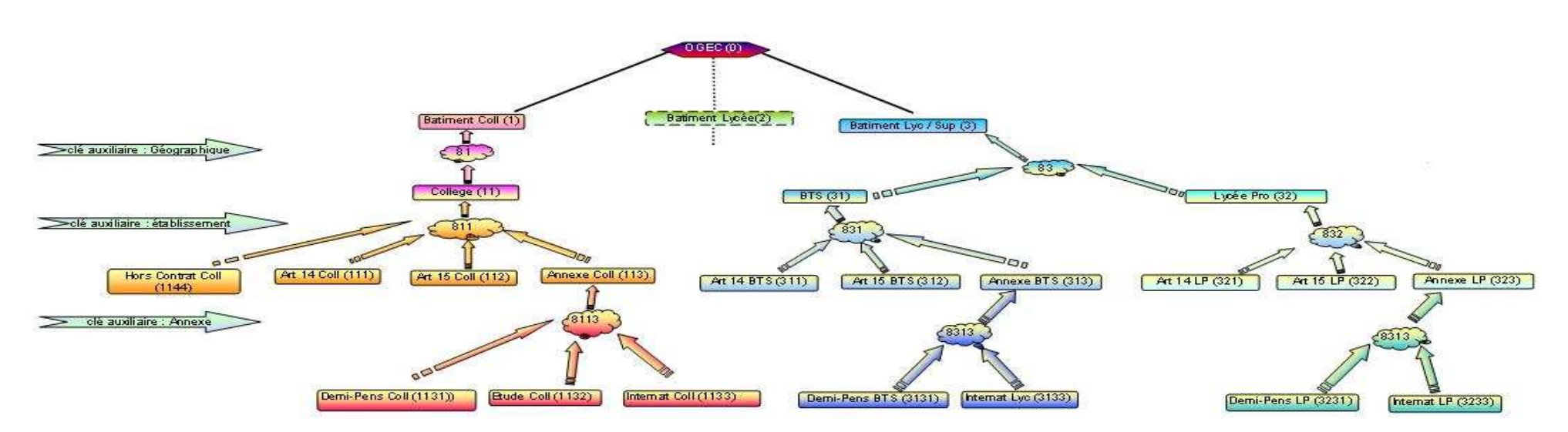

Des charges ou produits peuvent affectées directement chaque section, de la plus haute (batiments) aux plus basses (demi-pension, etudes, internat…). L'édition del'état analytique sans répartition auxiliaire ne donnerait que les coûts directs sur chaque section et ne serait pas représentatif.

La définition et la hierarchisation du plan analytique est capitale comme sur cet exemple.

Pour la mise en place de ce plan analytique, trois clés de répartition auxiliaire doivent être créées :

- $\blacksquare$  Une première clé : Annexe qui permettra de transférer les sections Demi-Pension, Etudes, Internat de chaque établissement vers la section Annexe de chaque entité pédagogique (centre de cout intermédiaire)
- $\blacksquare$  La deuxième clé : Etablissement permettra de transférer les sections : Hors contrats, art 14, art 15 et annexe vers chaque unité pédagogique. A ce stade, l'état analytique affichera le résultat analytique de chaque établissement !
- $\blacksquare$ La troisième clé : Géographique permettra de transférer les sections : College, Lycée ... à chaque lieu d'occupation : batiment 1., batiment 2...

Dans l'absolut, il est possible de créer autant de clé que nécessaire. Les clés « à répartir » se situerait au niveau le plus bas avant les clés auxiliaires !

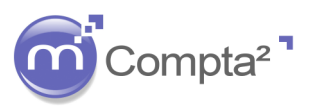

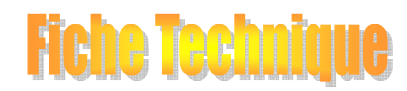

### **La mise en place de l'Analytique**

#### **8.1 Paramétrage d'un journal de type analytique**

Plans Traitements Interrogation  $J$ ournau $\times \ldots$ Ctrl+Alt+J

Cliquez sur le <sup>+</sup>, renseignez un titre (intitulé du journal) puis choisissez le type de journal dans la liste. Obligatoirement : **Analytique.**

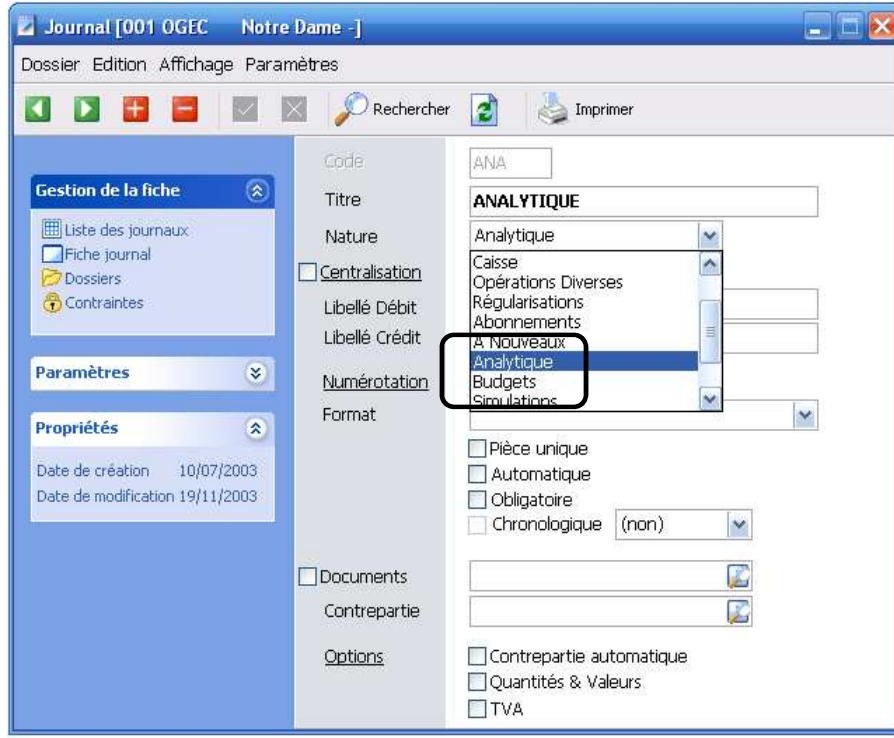

### **8.2 Paramétrage des clés de répartitions**

#### Fichier **→** Paramétrer **→** Tables

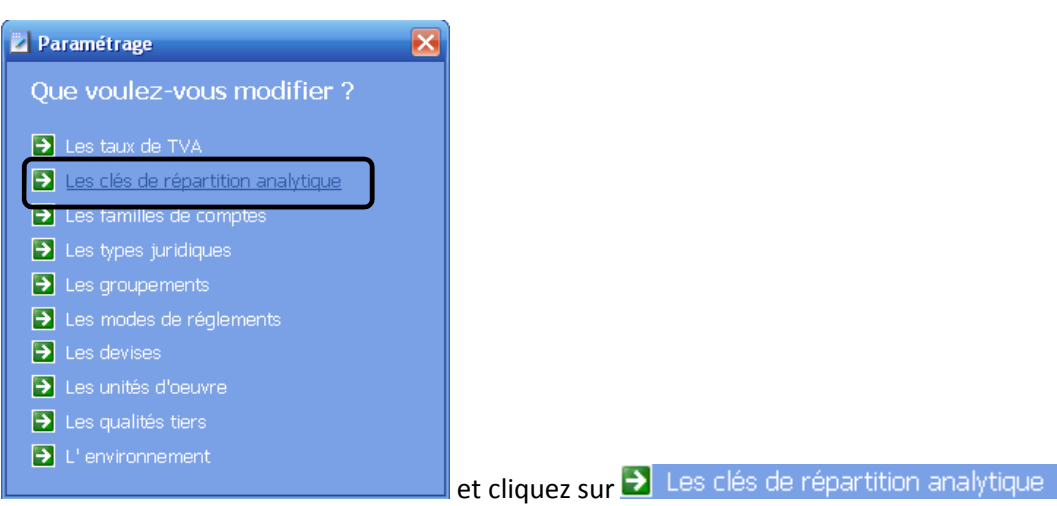

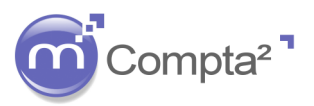

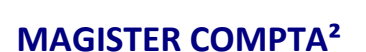

FIGNA

TANT

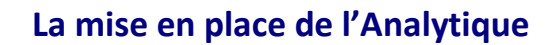

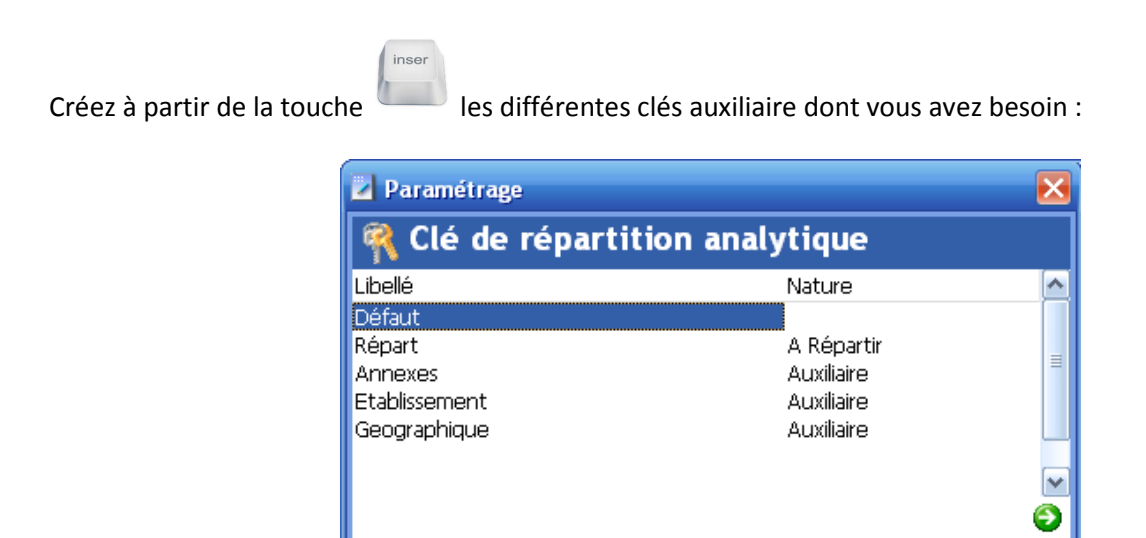

Dans Nature, sélectionnez impérativement : « Auxiliaire »

Puis validez par

#### **8.3 Paramétrage d'un compte réfléchi**

Par convention, utilisez les comptes de type 8 pour créer des comptes de type réfléchi.

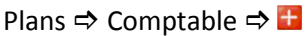

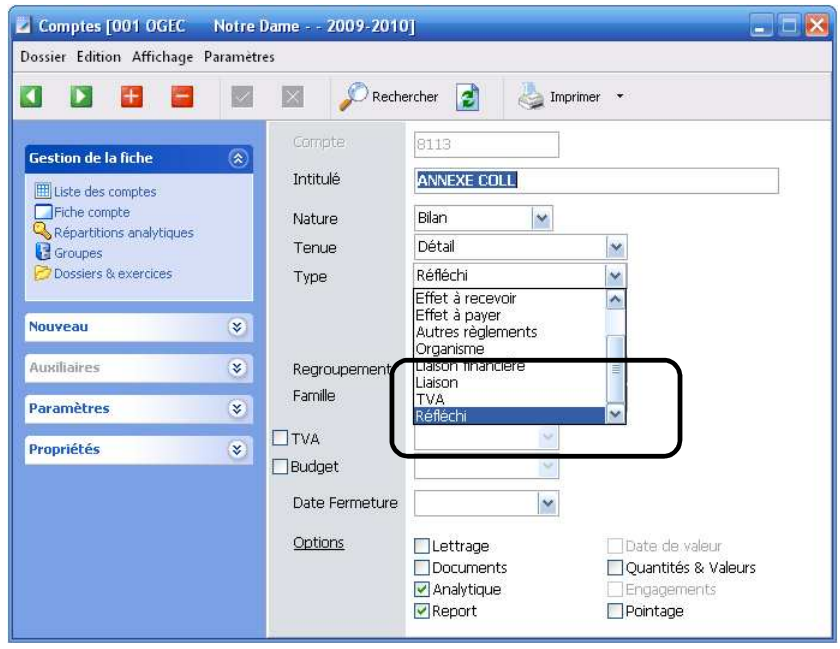

Dans Type, sélectionnez « Réfléchi » dans la liste déroulante.

Cochez la case « Analytique ».

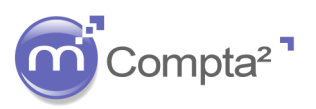

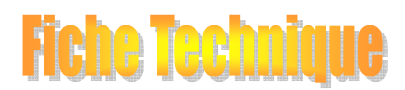

# **La mise en place de l'Analytique**

Cliquez sur & Répartitions analytiques

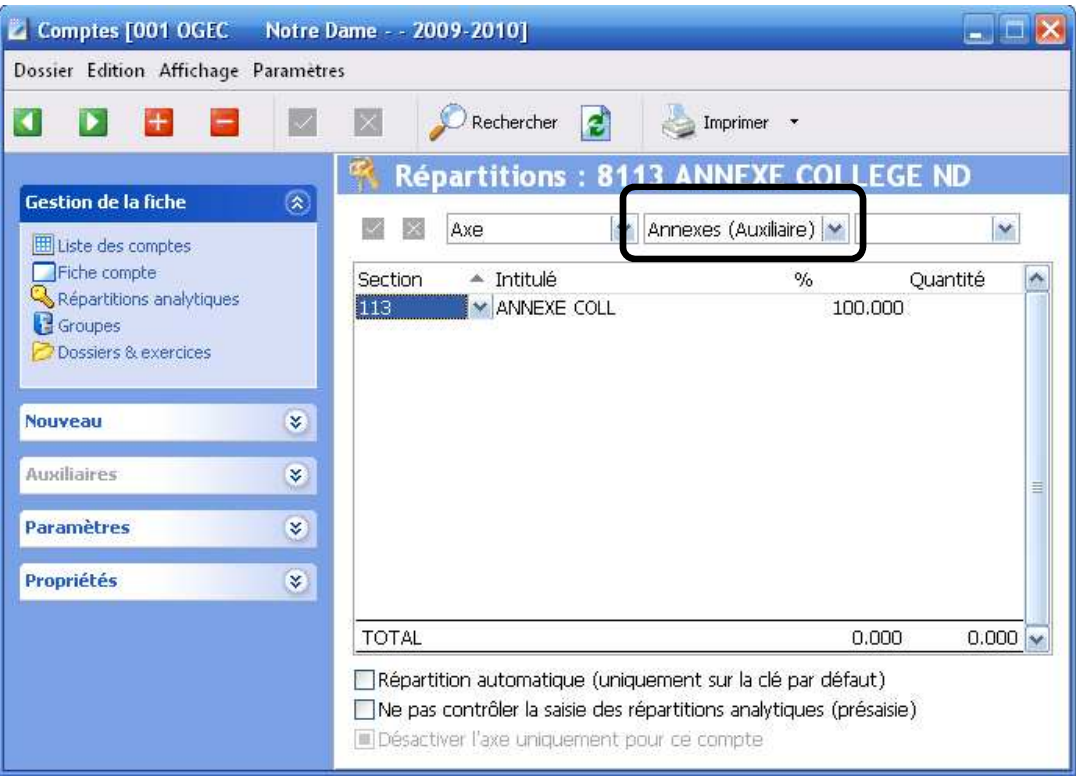

Sur la clé «Annexes », définissez une répartition. Dans l'exemple, toutes les sections qui seront paramétrées avec le compte réfléchi 8113 se répartiront à 100 % sur la section 113.

La section 113 sera reliée au compte réfléchi 811 qui lui enverra vers la section 11 (Collège) sur la clé « Etablissement »

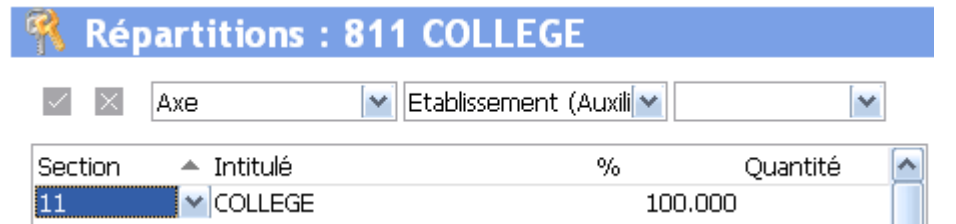

Créez les différents comptes réfléchis nécessaire et paramétrez les affectations. A chaque nouvelle répartition, n'oubliez pas de valider vos modifications par  $\blacksquare$ .

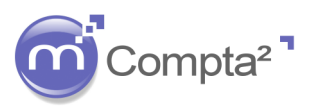

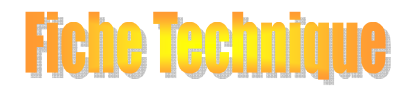

# **La mise en place de l'Analytique**

### **8.4 Mise en liaison section avec compte réfléchi**

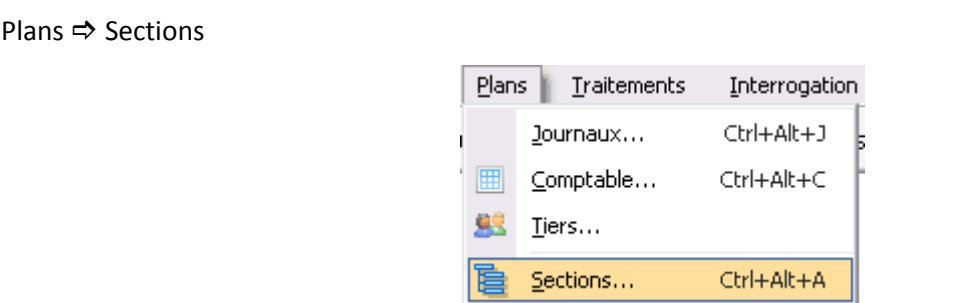

La section qui reçoit l'affectation à un compte réfléchi est la section placée en amont. Dans l'exemple, les sections 1131,1132 et 1133 doivent être affectées au compte réfléchi : 8113

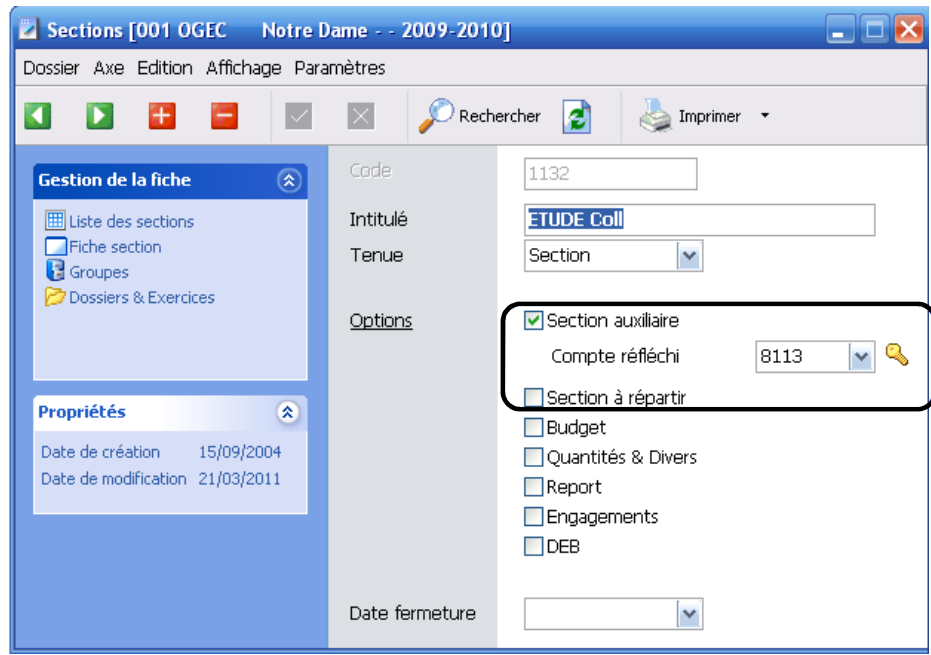

Dans la zone : Options, cochez Section auxiliaire et sélectionnez un compte réfléchi.

Paramétrez l'ensemble de votre plan analytique.

Vous avez la possibilité de créer, visualiser ou modifier l'affectation analytique paramétrée sur le compte

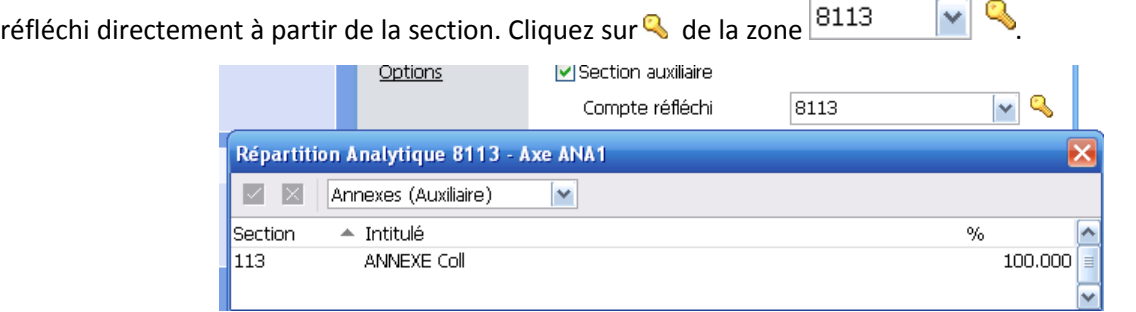

Attention, la clé présentée sera la clé défaut. Sélectionner la clé sur laquelle l'affectation a été réalisée ou qui doit être utilisée.

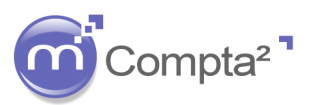

### **La mise en place de l'Analytique**

#### **8.5 Traitement de répartition auxiliaire**

A la fin de l'exercice comptable, vous devez lancer un traitement qui permettra de générer les répartitions auxiliaires. Des écritures sont générées et enregistrées dans le journal de type analytique. Conséquence, ces écritures sont modifiables à contrario des sections à répartir. Il est possible aussi bien en interrogation que dans les impressions de tenir compte ou non de la répartition auxiliaire.

Le traitement doit être lancé pour chaque clé de répartition auxiliaire en commençant par le niveau le plus en amont.

En effet, si on reprend l'exemple :

Si vous lanciez le premier traitement sur la clé « Géographique » (permet d'envoyer la section 11 Collège vers la section 1 : Bâtiment 1 ), il ne traiterait que les écritures de coût direct de la section 11.

Si vous traitez la clé « Annexes » : en plus du coût direct de la section 113, le traitement complètera par les coûts enregistrés sur les sections Demi-pension Collège (1131), Etude Collège (1132) et internat collège (1133). Ces sections sont donc vidées et **migrées vers le niveau supérieur**.

Puis le traitement sur la clé « Etablissement » permettra de vider les sections Art 14 coll (111) - Art 15 coll (112), Annexes coll (113) et hors contrat college (1144) vers la section Collège (11). Les autres établissements sont aussi traités.

A la suite de cette répartition, l'état analytique donne le résultat total de chaque unité pédagogique.

Enfin le traitement sur la clé : Géographique récupérera les couts directs et indirects du college, lycée…

Il est donc primordial de respecter l'ordre de calcul des différentes clés de répartition.

#### **Traitement Analytique Répartition Auxiliaire :**

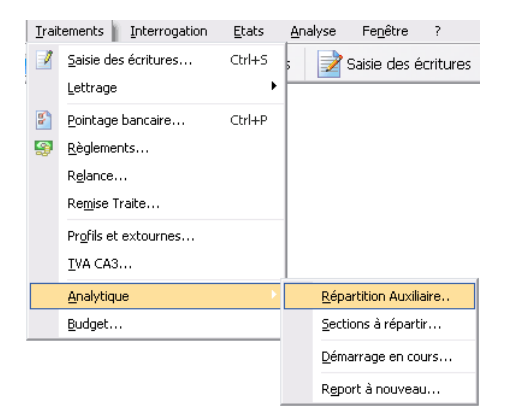

**Fiche Techniqu** 

Sélectionnez le type de répartition que vous souhaitez répartir et lancez le calcul par

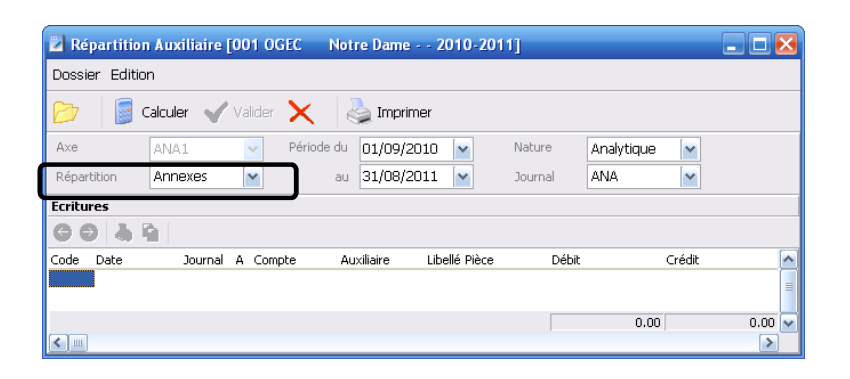

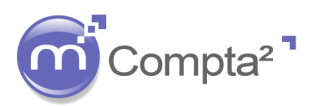

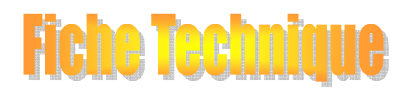

# **La mise en place de l'Analytique**

Si nécessaire, vérifiez les écritures proposées dans l'affectation en cliquant sur E. Pour une situation intermédiaire, il est possible de modifier les dates. L'écriture de répartition sera alors générée à la date du dernier jour de la période choisie.

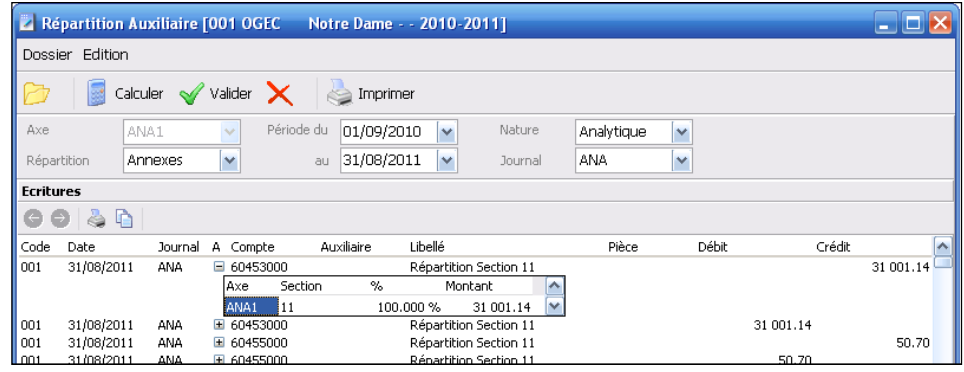

Validez l'écriture par le bouton V valider.

Recommencez la manipulation pour chaque clé de répartition annexe.

Si vous avez modifié la répartition analytique dans vos comptes etque la répartition auxiliaire avait été lancée,

la méthode la plus simple consiste à supprimer l'ensemble des écritures de répartition auxiliaire par le bouton

. Puis relancer les répartitions sur les différentes clés auxiliaires.

### **8. Interrogation et Impressions**

### **9.1 Interrogation**

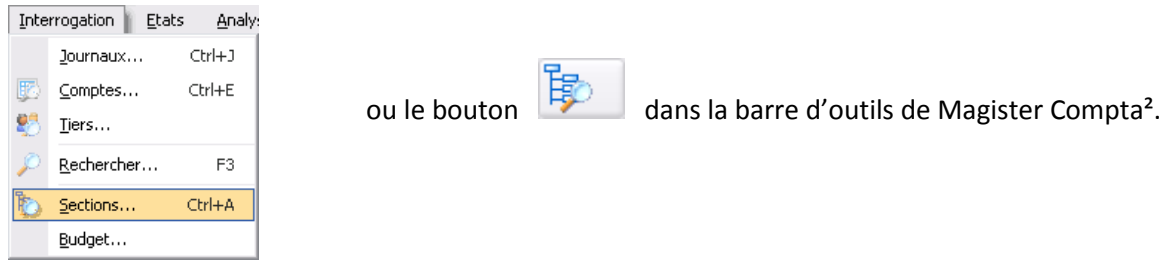

Sélectionnez une **section** dans la liste déroulante.

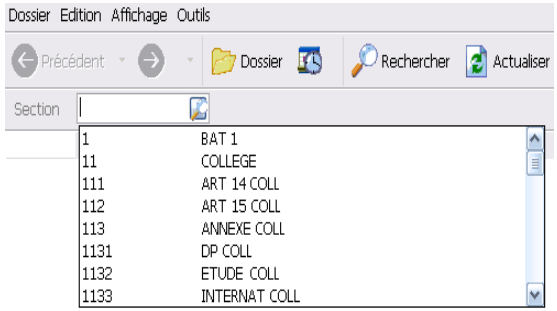

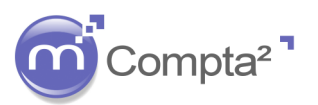

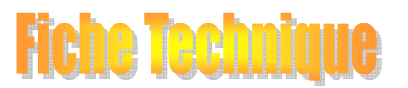

### **La mise en place de l'Analytique**

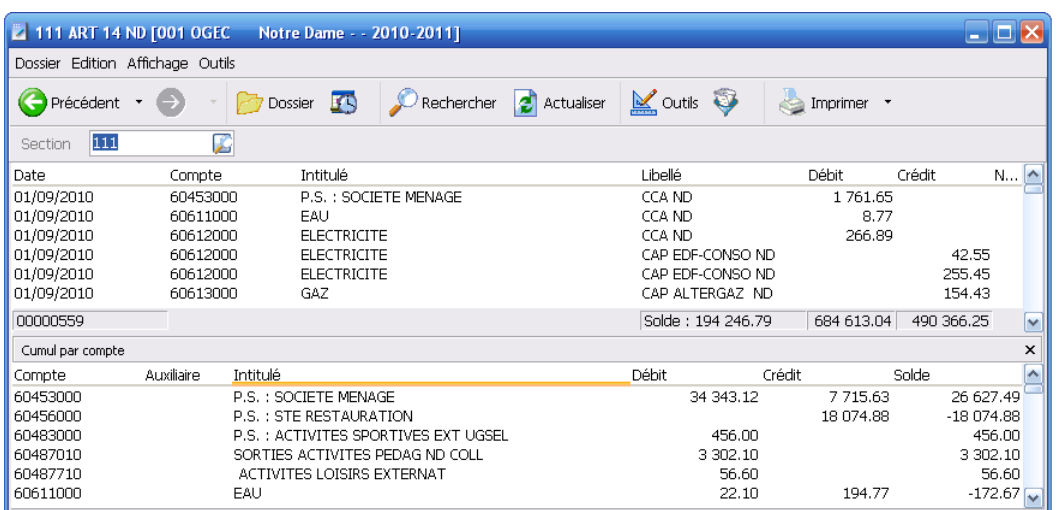

A partir de cet écran d'interrogation, vous pouvez utiliser les différents boutons pour affiner vos recherches :

- : Choix de l'entreprise (et/ou **établissement**) et de l'**exercice** vous voulez travailler.
- : Choix de la **période de consultation** : annuelle, mensuelle, avec sélection du mois souhaité ou autres (l'opérateur choisit dans le calendrier les dates de début et de fin de consultation).
- Rechercher : permet d'effectuer une recherche soit sur l'ensemble de la base de données (spécifiez la ) valeur à chercher soit dans un champ particulier (sélectionner le champ dans la liste déroulante :

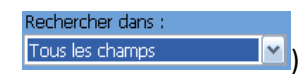

- : permet si plusieurs utilisateurs sont en cours de saisie de mettre à jour les écritures en affichage.
- $\frac{1}{2}$   $\frac{1}{2}$   $\frac{1}{2}$  Propriétés F2 : permet d'obtenir toutes les informations relatives à une écriture comptable. e<br>Propriétés

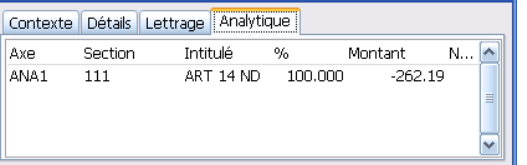

• : vue synthétique par cumul mensuel des débits et crédits enregistrés sur la section sélectionnée. Un deuxième onglet permet d'afficher un graphique de la vue mensuelle.

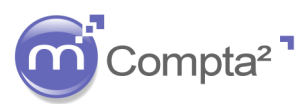

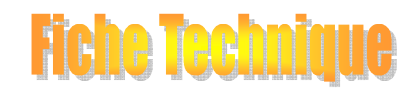

# **La mise en place de l'Analytique**

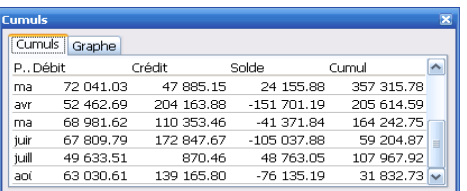

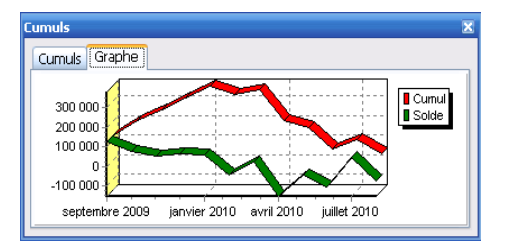

• : Permet par un jeu de couleurs de filtrer l'interrogation en fonction du type d'écritures

(comptables, budget, analytique, auxiliaire…)

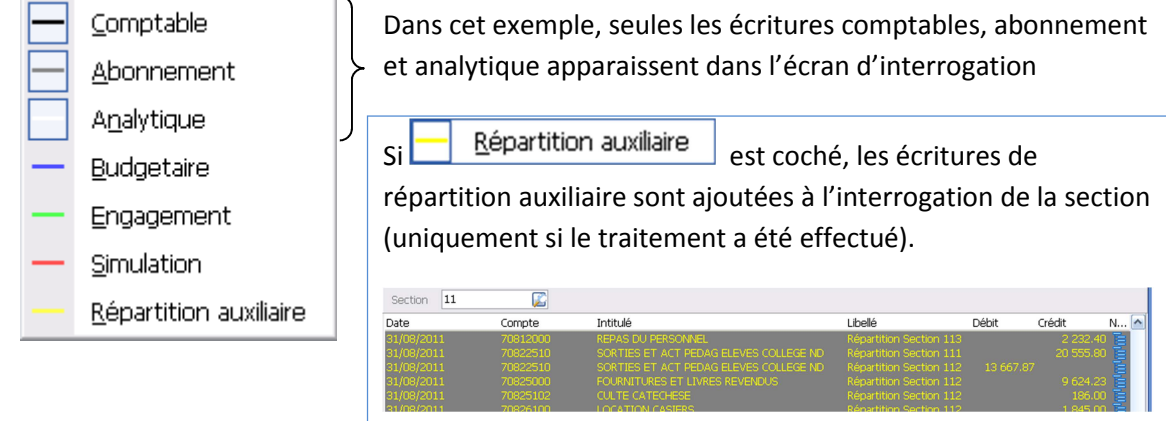

• : 3 impressions sont prévues en interrogation de section :

- par défaut : clic sur le bouton impression, permet d'obtenir le grand livre de la section interrogée.
- Clic sur  $\overline{\phantom{a}}$  pour faire apparaître les 2 options supplémentaires :
	- o **Cumul par compte** (pour la section sélectionnée, montant cumulé de chaque compte.
	- o **Cumul par section** (pour l'ensemble de la comptabilité analytique, cumul de chaque section).

### **9.2 Editions :**

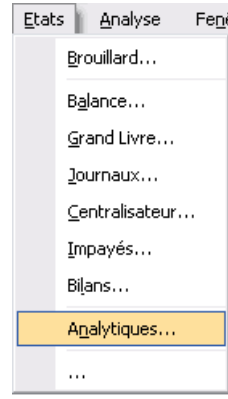

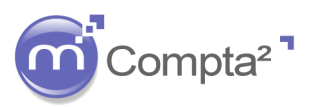

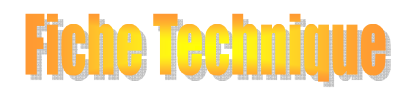

# **La mise en place de l'Analytique**

Plusieurs modèles sont disponibles :

Grand livre :

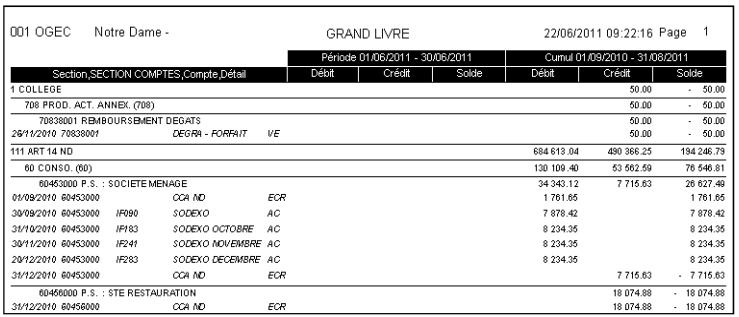

#### Balance :

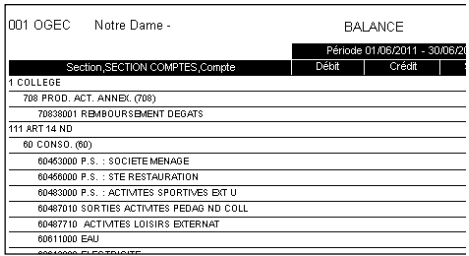

#### Mini Comptes :

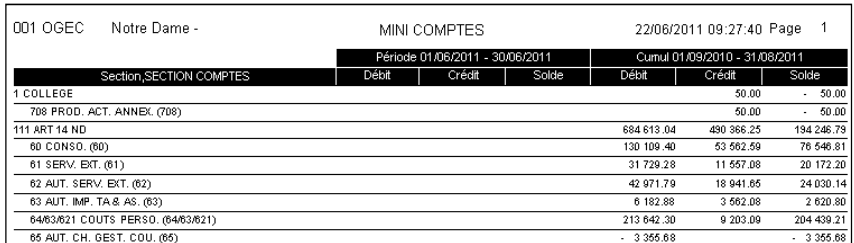

Descriptions des options d'impression :

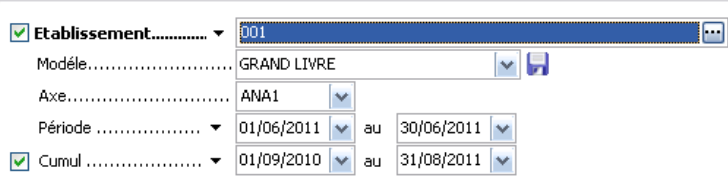

Cette zone permet de choisir sur quel(s) **établissement**(s) ou entreprise(s) vous souhaitez travailler.

Trois **modèles** sont pré-paramétrés mais vous pouvez toujours créer d'autres modèles que vous enregistrerez  $par$ .

Par défaut, Magister Compta² propose le mois en cours dans la **période** et l'année comptable dans la zone **cumul**.

-Vous pouvez modifier l'agencement de l'état selon vos besoins pour faire apparaître le bilan d'ouverture ou deux périodes mensuelles différentes ou des périodes de cumul différentes (dans la limite de l'exercice comptable en cours) .

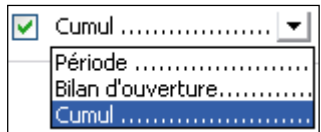

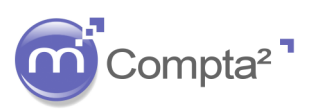

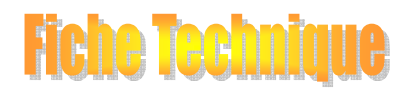

### **La mise en place de l'Analytique**

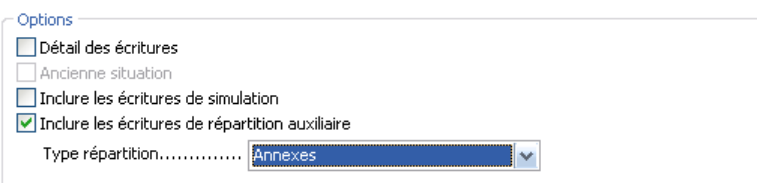

Pour le modèle grand-livre, la case « détail des écritures » est cochée alors que Balance et Mini-compte, la case n 'est pas active.

« Ancienne situation » ne peut être cochée que si « détail des écritures » l'est aussi. L'état prendra en compte obligatoirement les écritures depuis le début de l'exercice comptable même si dans votre période vous avez indiqué une date début postérieure.

### **Inclure les répartitions auxiliaires :**

Cette option est importante puisqu'elle va tenir compte ou non des traitements de répartition auxiliaire (cf

#### paragraphe 8)

Edition sans l'option cochée

Inclure les écritures de répartition auxiliaire

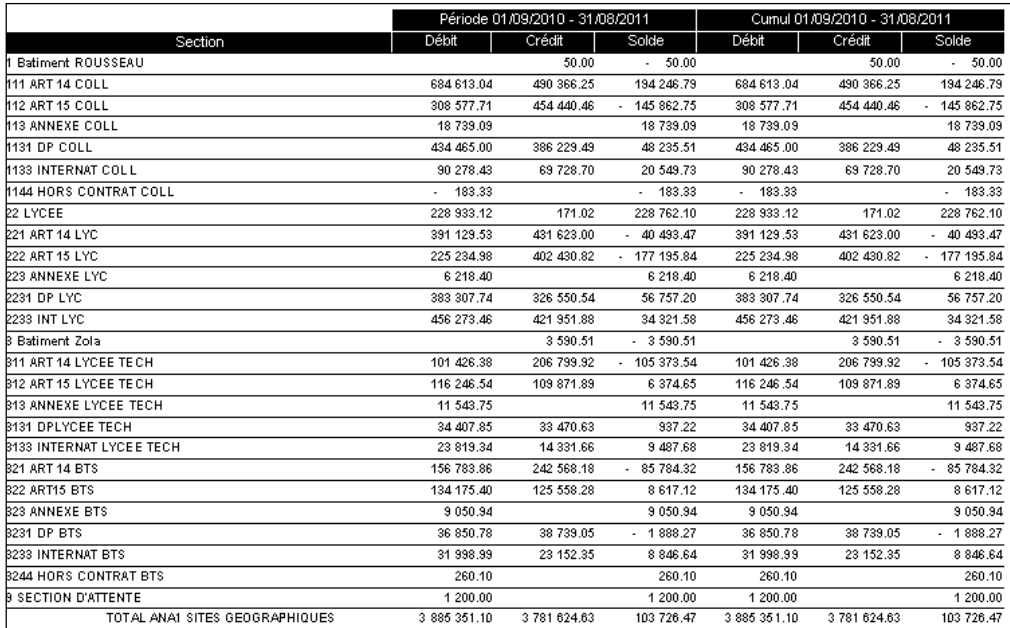

Les sections ont été incrémentées directement à la saisie d'écriture. Les résultats affichés de chaque section

sont donc les coûts directs.

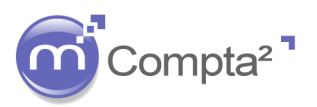

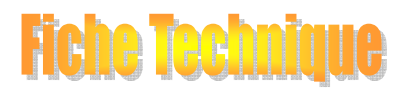

### **La mise en place de l'Analytique**

Edition avec répartition auxiliaire cochée et répartition auxiliaire sélectionnée : Annexes

Inclure les écritures de répartition auxiliaire

 $\overline{\mathbf{v}}$ 

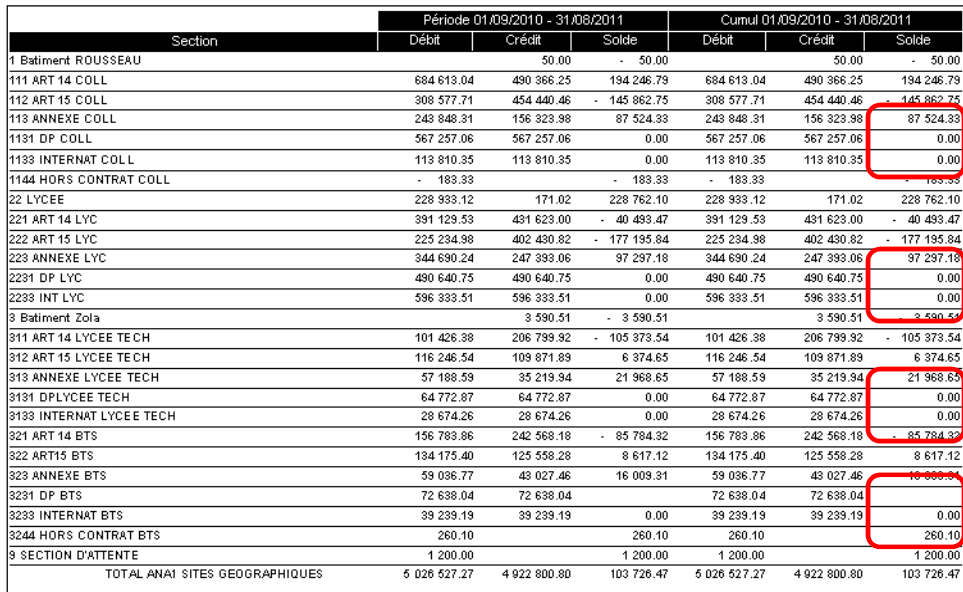

Les sections de demipension, internat ont été vidées et se trouvent maintenant dans Annexe de chaque établissement.

Vous obtenez donc le résultat de chaque activité annexe au sein de chaque établissement.

Edition avec répartition auxiliaire cochée et répartition auxiliaire sélectionnée : Etablissements

٧

Inclure les écritures de répartition auxiliaire

Type répartition............. Etablissement

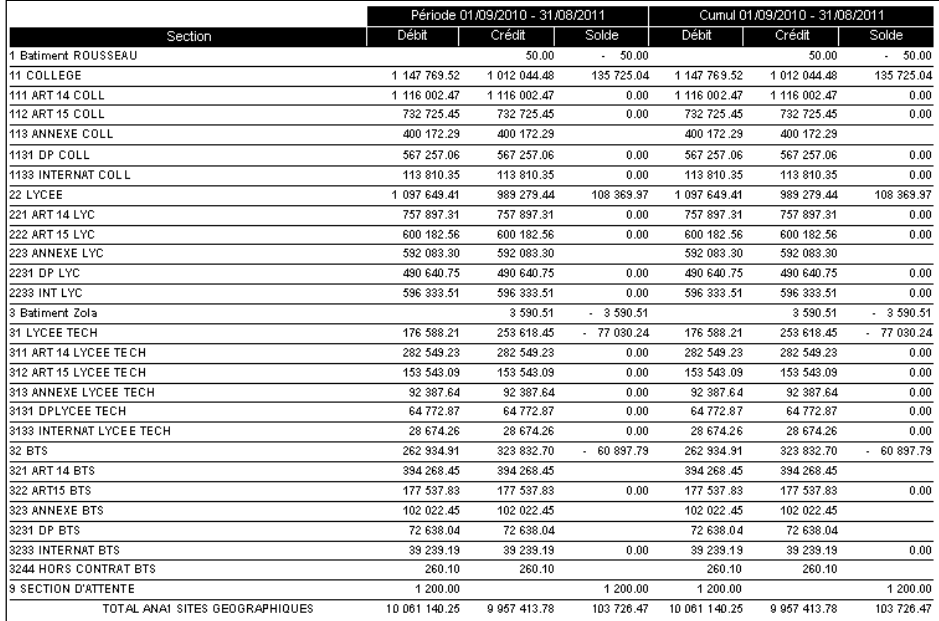

Les sections Article 14 -Article 15 – Annexes se sont déversées dans les centres de coûts supérieurs correspondant à chaque entité pédagogique.

Cette édition intermédiaire vous permet d'obtenir le résultat du college, lycée général, lycée technologique…

La section 2 Bâtiment Voltaire n'existe pas encore  $\Rightarrow$  aucune écriture directe n'a été comptabilisée à contrario des sections 1 et 3.

Edition avec répartition auxiliaire cochée et répartition auxiliaire sélectionnée : Geographiques

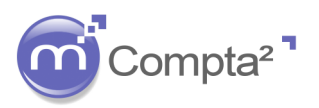

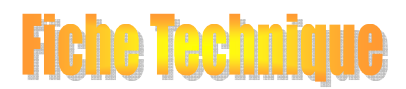

### **La mise en place de l'Analytique**

Inclure les écritures de répartition auxiliaire

Type répartition............. Geographique

v

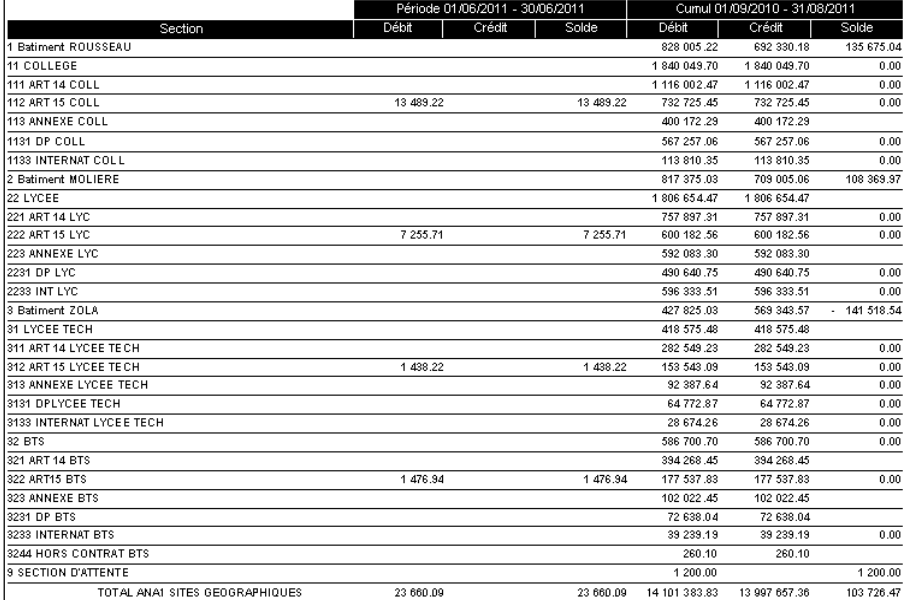

Les sections Collège, Lycée, Lycée Technologique, BTS se sont déversées dans les centres de coûts supérieurs.

Vous obtenez le résultat par lieu géographique : le bâtiment Molière apparaît pour la première fois (uniquement des coûts indirects) et le bâtiment Zola regroupe les résultats du Lycée Technologique et les BTS en plus de son résultat direct.

**Pour chaque Etat, le résultat comptable est resté inchangé !**

**Cet exemple reste simple. Il peut être complexifié notamment par les répartitions auxiliaires. D'où l'importance de la définition du plan analytique, des clés de répartitions et de l'ordre de génération du traitement des clés.** 

**Les libellés des clés ont été définis en respectant à la fois la nature de la clé mais surtout l'ordre chronologique d'exécution : Annexe puis Etablissement puis Geographique (clés rangées en ordre alphabétique).** 

**Au moment des éditions, l'importance est moindre mais permet toutefois de se situer.** 

#### **Edition : les ruptures**

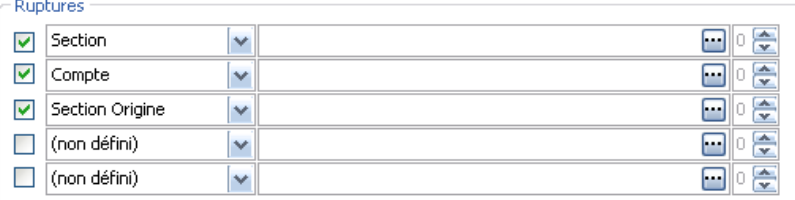

Les ruptures permettent à la fois d'effectuer des sélections mais aussi des effets de présentation.

#### a) les sélections

si vous souhaitez imprimer l'état pour certaines sections et non la totalité, cliquez sur

Effectuez votre sélection :

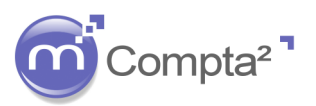

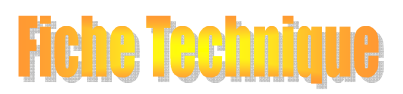

### **La mise en place de l'Analytique**

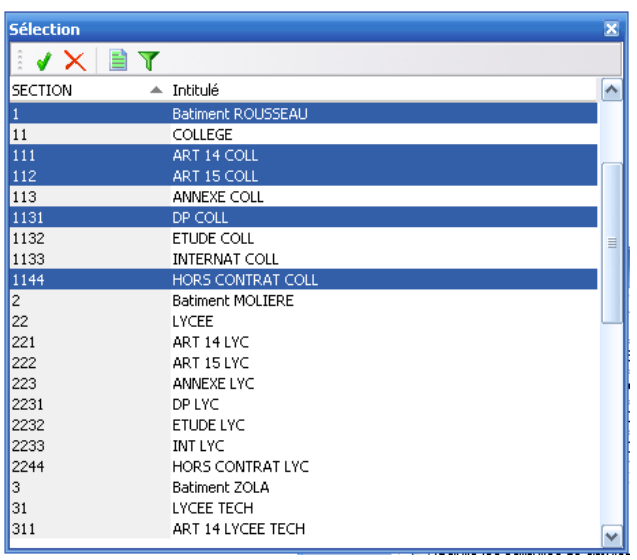

Les principes de sélection de Microsoft Windows sont utilisés :

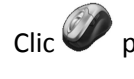

Clic pour sélectionner une section

+ Clic pour une sélection de sections non adjacentes

 $\overline{\mathbf{0}}$ <sup>'</sup> sur la première section souhaitée, puis clic sur la dernière section pour obtenir une sélection globale.

Chaque rupture pourra être filtrée : obtenir les écritures sur toutes les sections pour un seul compte

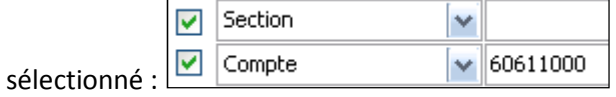

#### b) Ruptures

Selon l'ordre des ruptures, la lecture de l'état sera différente :

 $\boxed{\smash{\checkmark}}$  Section o Etat avec Section / Compte Ø Compte

On obtient pour chaque section, les totaux sur chaque compte mouvementé.

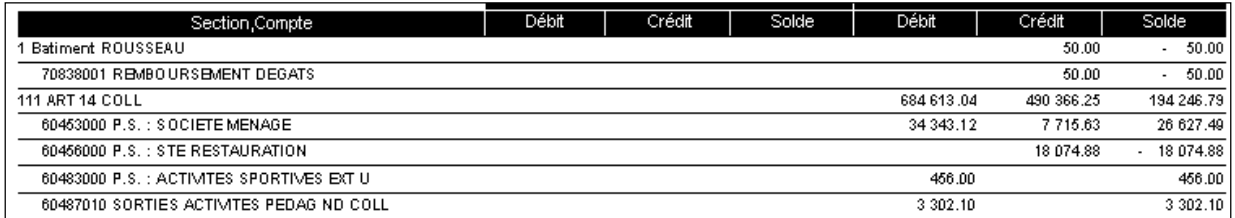

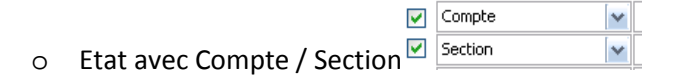

On obtient pour chaque compte comptable, les totaux de chaque section mouvementée.

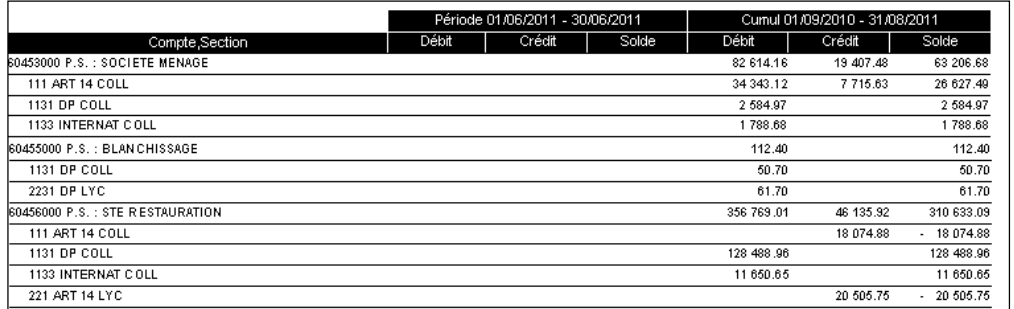

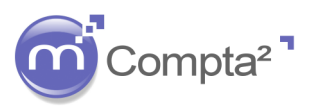

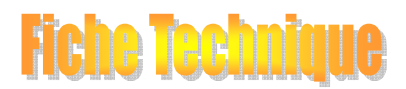

# **La mise en place de l'Analytique**

De nombreuses combinaisons sont possibles notamment avec les écritures de répartition auxiliaire

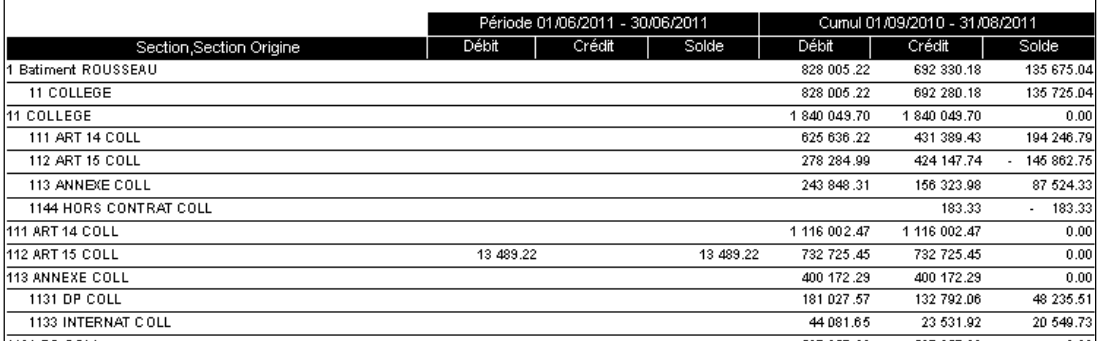

Les groupes définis dans l'analytique sont aussi disponible dans les ruptures (revoir le point 3.b pour la configuration des groupes).

Rappel : chaque section peut être associée à un ou plusieurs groupes mais toujours à 100 %.

#### **Edition : Présentation**

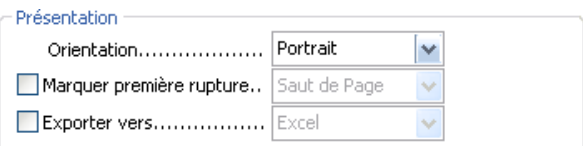

Orientation permet de choisir une impression soit en mode portrait, soit en mode paysage.

Marquer première rupture : si la première rupture est Section et que vous avez sélectionné

Marquer première rupture.. Saut de Page  $\overline{\mathbf{v}}$ Saut de Page Saut de Ligne

 $\parallel$ , Compta<sup>2</sup> effectuera un saut de page ou un saut de ligne à chaque section.

Exporter vers : différents formats de sortie sont disponibles. Excel, texte, pdf (acrobat) et presse-papier (permet de coller les informations dans un fichier de type Word, open office... )

#### **9. Les tableaux de bord et les groupes analytiques :**

Avec Magister Compta², vous avez la possibilité d'éditer des **Tableaux de bords** (suivi mensuel) en utilisant vos groupes analytiques (cf. Fiche Technique des Tableaux de Bord).

Allez dans le menu **Analyse**-**Tableaux de Bord**.

Il vous suffit simplement de sélectionner dans vos dimensions la notion de **Groupe** A (1 à 5).

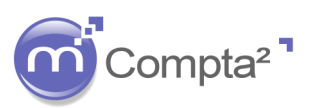

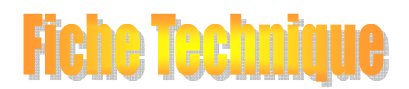

# **La mise en place de l'Analytique**

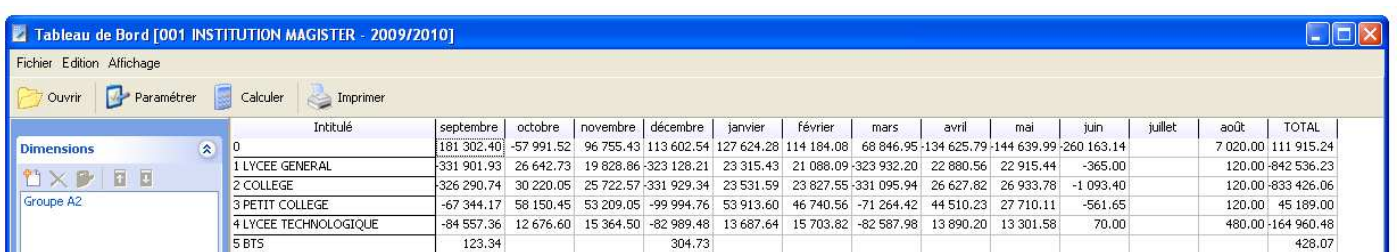

#### **10. Les Etats comptables et les groupes analytiques :**

Avec Magister Compta², vous avez également la possibilité d'éditer des Etats Comptables en utilisant vos groupes analytiques. Allez dans le menu Analyse > Etats comptables.

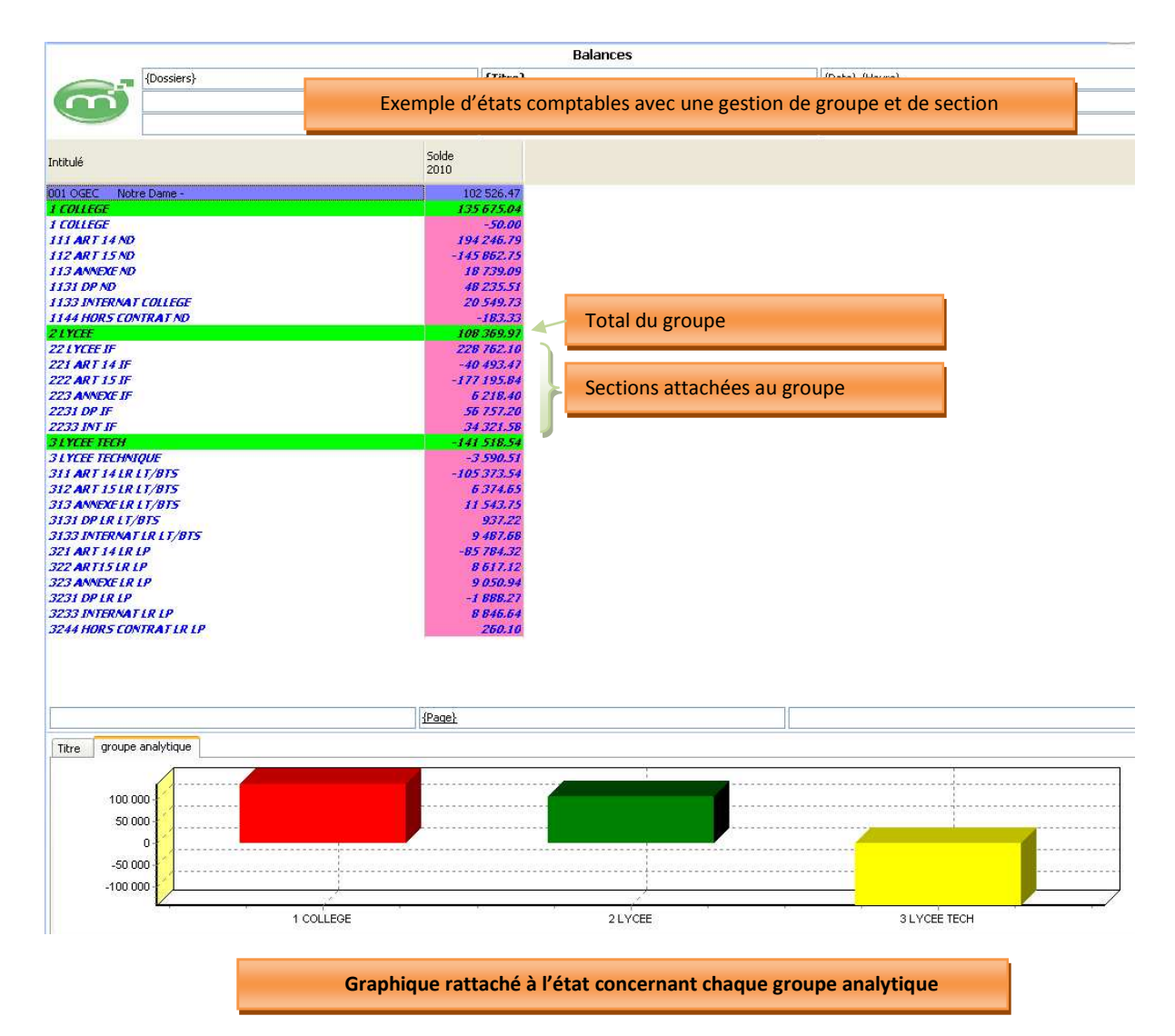

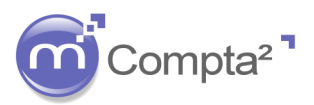

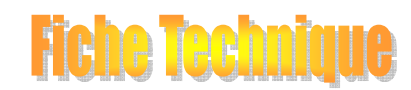

# **La mise en place de l'Analytique**

### **Annexe**

#### **1) Analytique avec plusieurs Axes**

Un axe est une façon de voir l'analytique. Pour une même comptabilité générale, il est possible d'avoir plusieurs axes donc plusieurs « vues ».

Exemple : Axe1 : répartition par Centre de coûts : Etablissements  $\&$  Lycee

 $\&$  College ...

Axe 2 : répartition par Centre de coûts : Régimes  $\Diamond$ Internat

Demi-pensionnaire

Externe ...

Le même compte : électricité par exemple peut donc être répartie par centres de coût Etablissements et/ou par Régimes en utilisant des axes différents.

Vous devez autoriser la gestion **multi-axes** pour travailler sur plusieurs axes :

Fichiers  $\Rightarrow$  Utilisateurs

et cliquez sur le bouton **Avancé** 

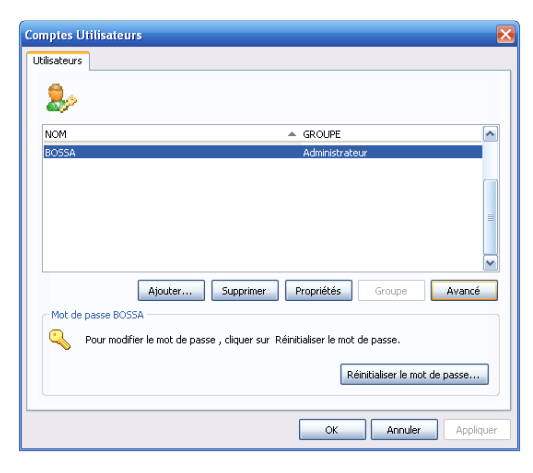

Sélectionnez la ligne : Analytique & Budget et cochez : <sup>di Gérer plusieurs axes</sup>

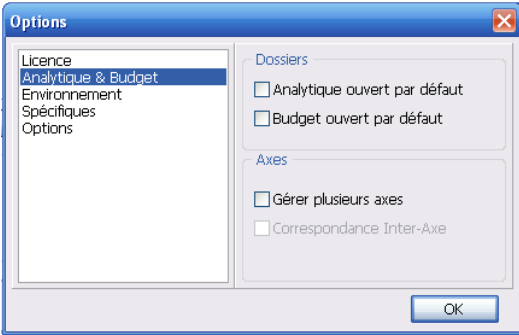

Puis cliquez sur Ok

 Lorsque vous utilisez deux Axes, vous avez la possibilité d'effectuer des correspondances entre la répartition des sections de l'Axe 1 vers les sections de l'Axe 2. Si vous souhaitez utiliser cette fonctionnalité, cochez aussi : O Correspondance Inter-Axe

Cette fonctionnalité est décrite au point 2 de l'annexe.

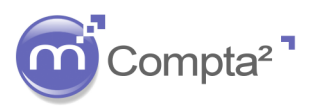

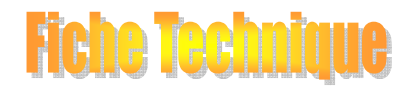

### **La mise en place de l'Analytique**

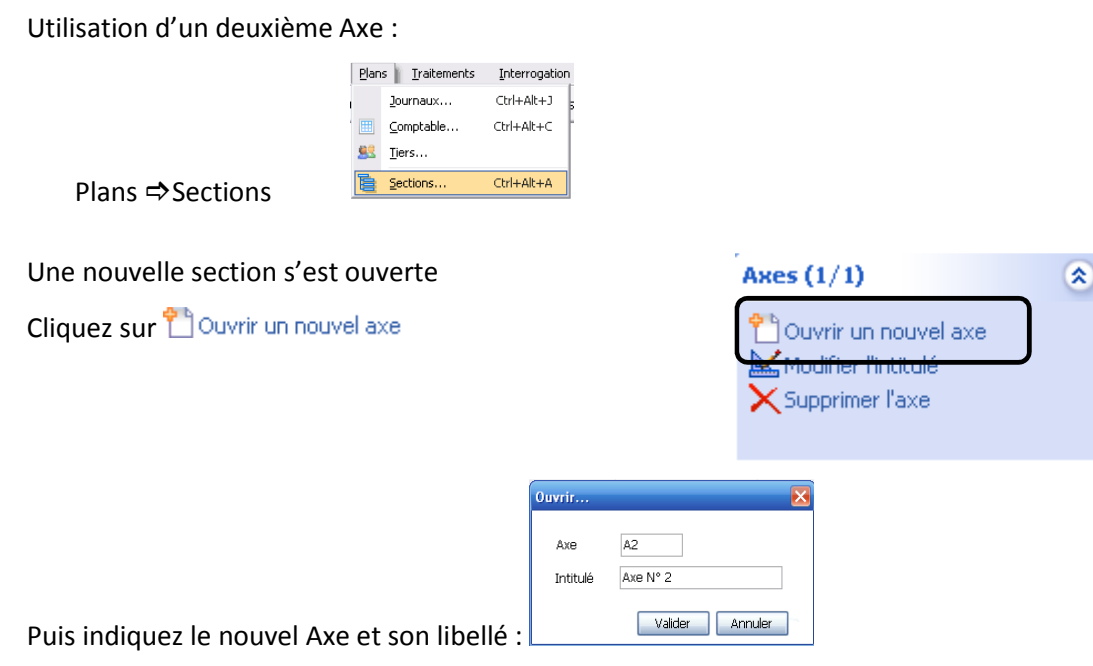

Vous pouvez aussi modifier le libellé de votre Axe ou le supprimer.

Pour paramétrer le plan analytique sur le nouvel axe, sélectionnez-le en utilisant :

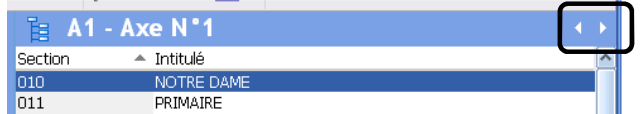

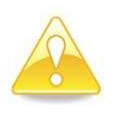

**Si vous ouvrez un deuxième Axe, tous les comptes cochés « Analytique » devront recevoir une répartition analytique aussi bien sur l'Axe 1 que l'Axe 2. Il n'est pas possible de n'autoriser que certains comptes sur l'axe 2 !** 

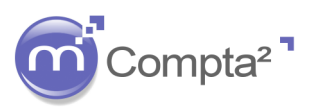

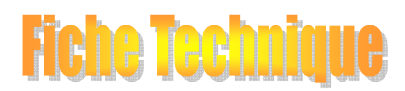

# **La mise en place de l'Analytique**

### **2) Correspondance Inter-Axe :**

Exemple : Soit un Etablissement avec un bâtiment dans lequel se trouve le collège (chauffage au gaz) et un bâtiment dans lequel se trouve l'école (chauffage au fuel).

La comptabilité Analytique de cet établissement est tenue sur 2 Axes : 1 Axe par centre de coût (fuel, gaz, administration, restauration...) et un deuxième Axe par établissement (Collège, Ecole...).

Dans cet exemple, on peut donc établir que la facture de fuel sera affecté à la section fuel de l'Axe 1 et à la section Ecole de l'Axe2 alors que la facture de gaz sera affecté à la section gaz de l'Axe1 et à la section Collège de l'Axe 2 .

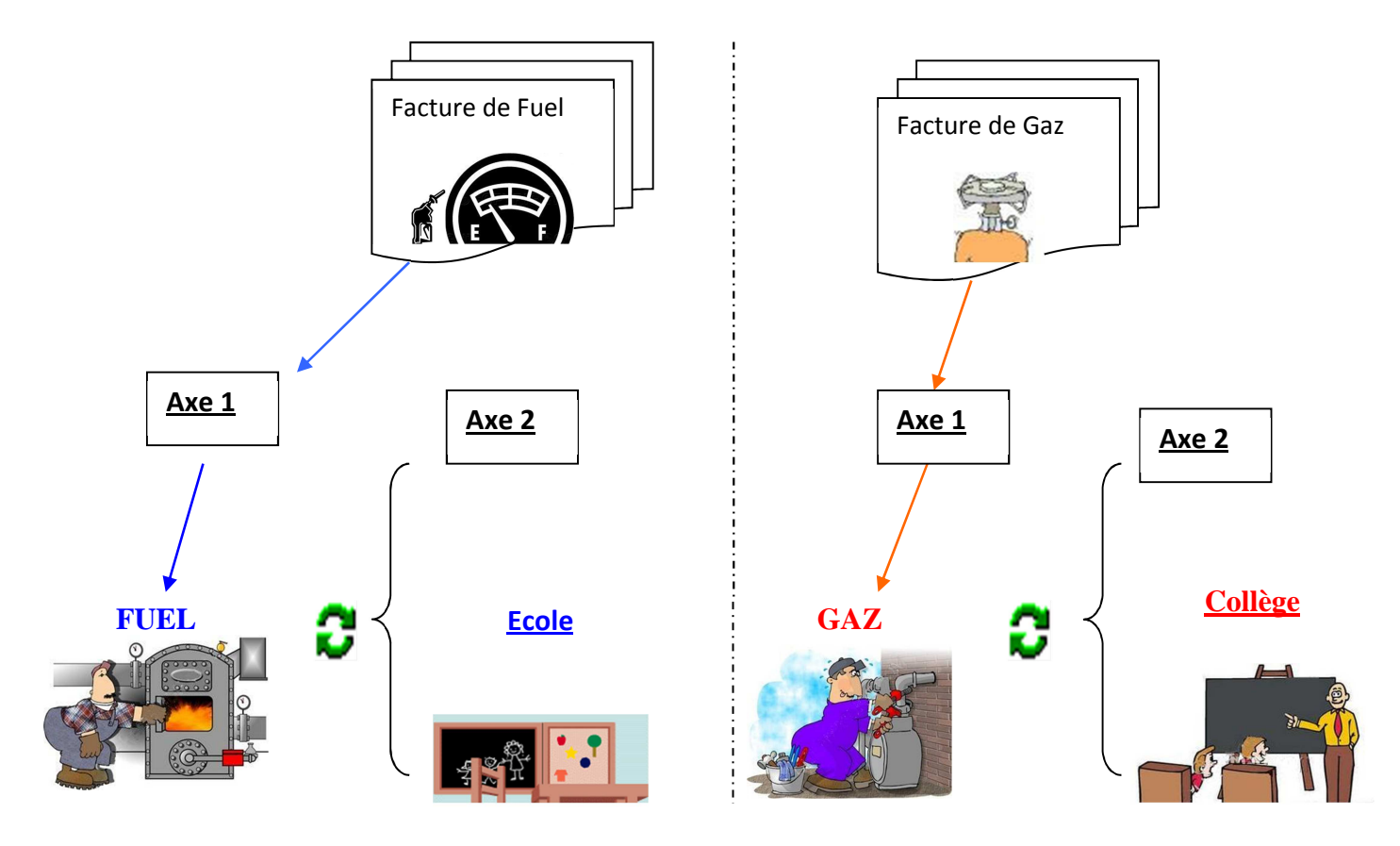

Dans le plan analytique, vous devez paramétrer la correspondance entre les sections de l'axe 1 et les sections de l'axe 2

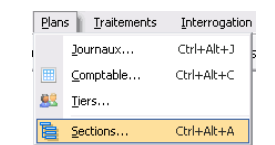

Plans  $\Rightarrow$  Sections

Sélectionnez la section à paramétrer puis cliquez sur U Correspondance inter axe

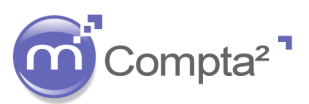

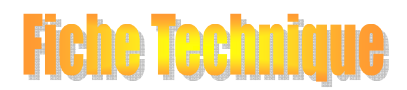

### **La mise en place de l'Analytique**

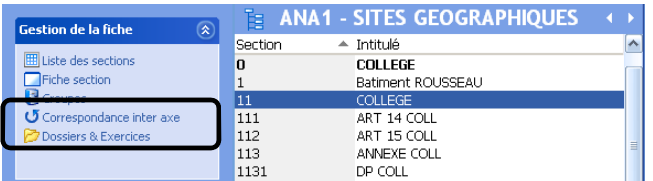

Dans la fenêtre suivante, vous devez affecter les sections de l'axe 2 qui correspondent à la répartition de la section de l'axe 1

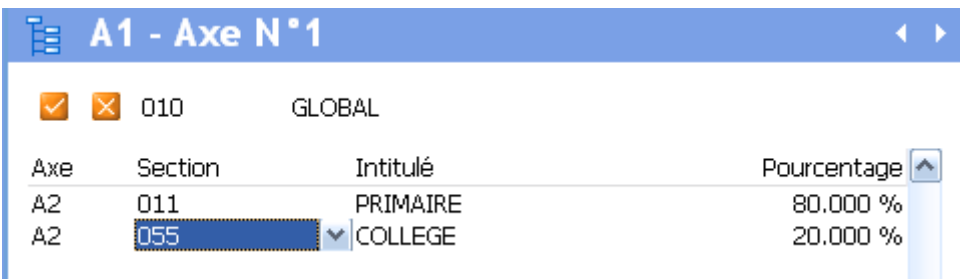

Puis validez par

Par contre, vous ne pouvez pas donner une correspondance des sections de l'axe 2 vers l'axe 1. Si vous changez d'axe dans cet écran, vous obtiendrez le message suivant :

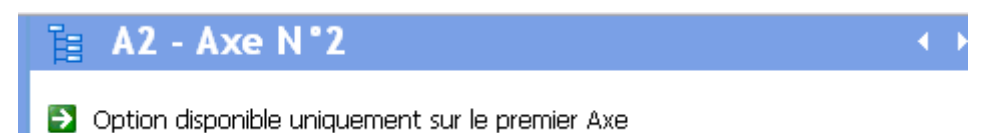

### **3) Outils : Analytiques**

Les outils permettent :

- soit d'éditer des états de comparaison entre les totaux des comptes selon la comptabilité générale et les totaux des comptes selon les répartitions analytiques.
- Soit d'effectuer des modifications dans la codification des sections.

#### a) Les différences :

Dans certains cas, l'impression du résultat analytique et l'impression du résultat comptable peuvent être différents !

Par exemple, l'analytique a été mise en place en cours d'exercice mais un compte de charges a été oublié dans le paramétrage des sections par défaut. La procédure de démarrage en cours d'exercice a été lancée et les écritures sur ce compte n'ont pas été traitées d'un point de vue analytique. Par contre, l'opérateur lors d'une saisie comptable sur le compte a activé l'analytique pour les futures écritures.

Il manquera donc, pour une partie des écritures dans le compte, la répartition analytique.

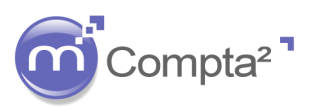

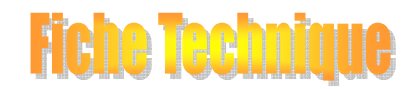

# **La mise en place de l'Analytique**

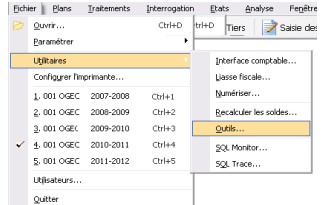

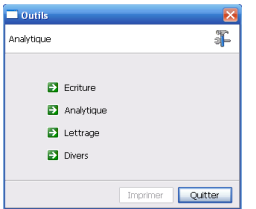

Cliquez sur Analytique dans la fenêtre :

#### Différences analytiques :

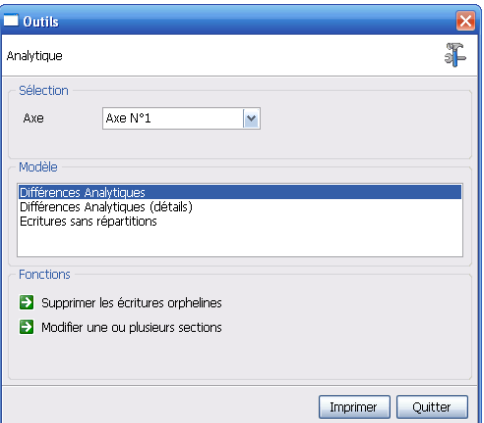

Sélectionnez soit l'état : Différences Analytiques, soit l'état : Différences Analytiques (détails)

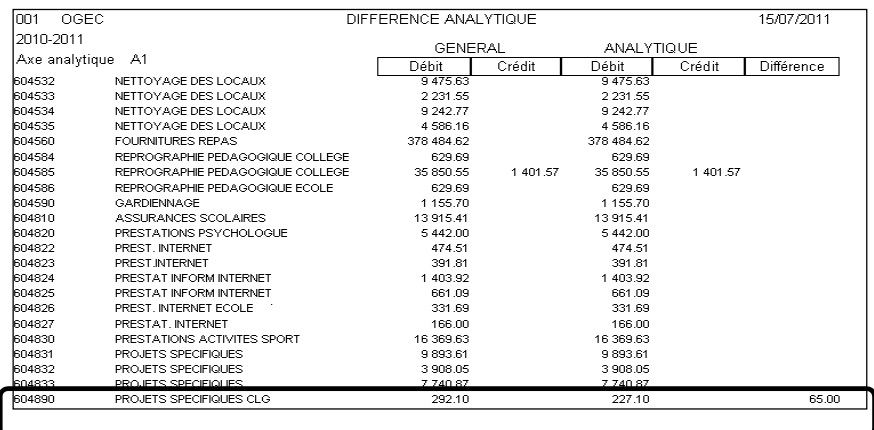

Ou

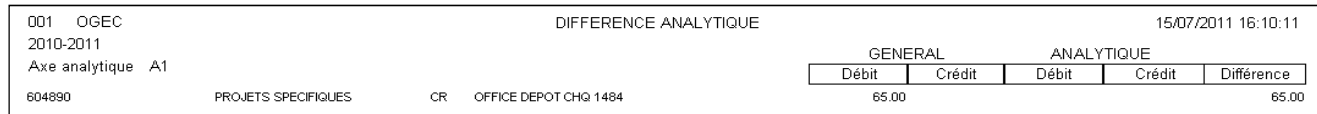

Il existe donc une écriture sur le compte 604890 qui n'a pas reçu d'analytique.

Vous devez aller en interrogation de compte afin de retrouver cette écriture :

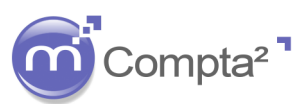

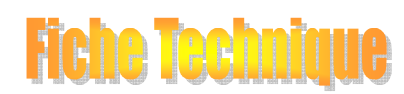

### **La mise en place de l'Analytique**

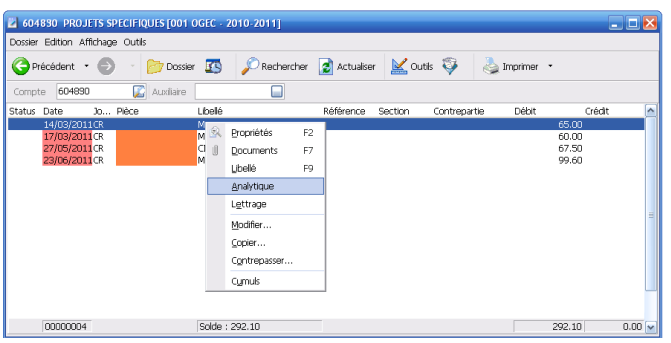

Sur l'écriture, faites un clic droit de la souris et choisissez : Analytique

Complétez la répartition analytique :

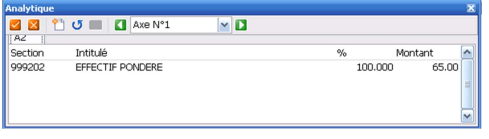

et validez vos modifications  $(\vee)$ 

Dans les fonctions, l'utilisation de l'utilitaire de suppression des écritures orphelines ne doit être effectuée que sur demande du service Assistance de Magister.

b) Les modifications dans les codes sections :

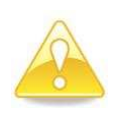

**La modification d'un code d'une section est réalisée par remplacement de l'ancien code par le nouveau à 100 % avec création de la nouvelle section et suppression de l'ancienne sur l'exercice en cours ou sur l'ensemble des exercices. Dans les fichiers, aucune écriture n'est comptabilisée.** 

Cette procédure peut être envisagée lors de la révision complète d'un plan analytique et notamment de sa codification.

Il manquera donc, pour une partie des écritures dans le compte, la répartition analytique.

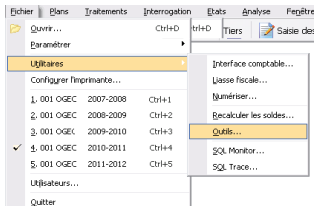

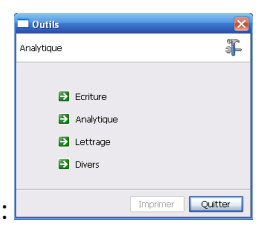

Cliquez sur Analytique dans la fenêtre :

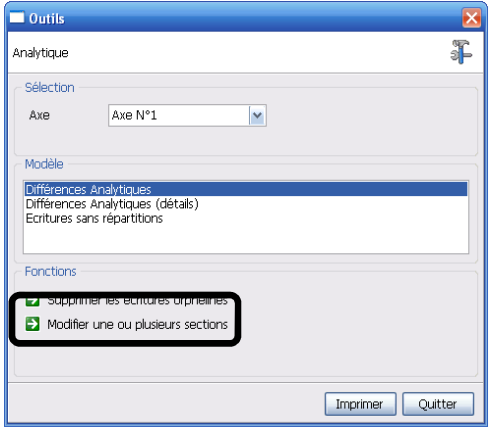

Dans la zone : Fonctions, cliquez sur : > Modifier une ou plusieurs sections

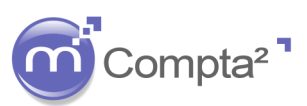

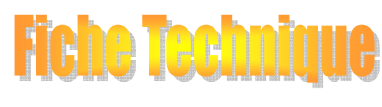

### **La mise en place de l'Analytique**

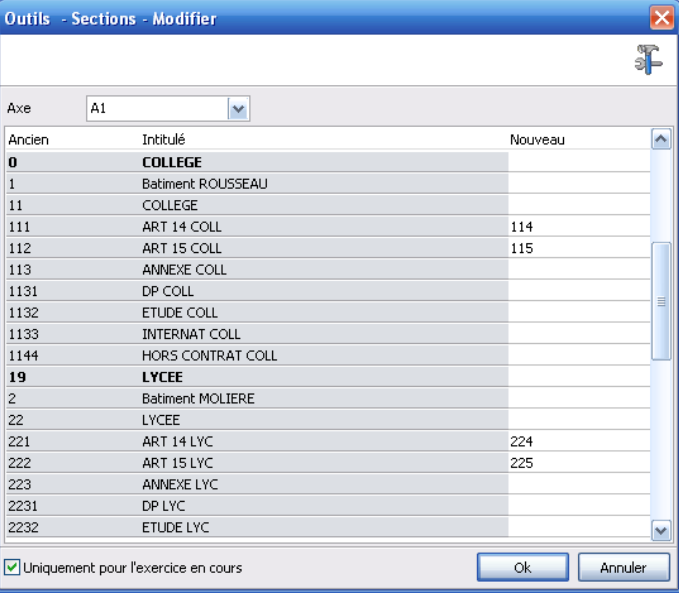

Sélectionnez l'axe sur lequel vous souhaitez travailler.

Dans la colonne : Nouveau

Tapez directement le ou les nouveau(x) Code(s).

Il est possible de cumuler deux anciennes sections dans une nouvelle, il suffit d'affecter le même nouveau code.

Vous avez la possibilité de changer les plans analytiques sur chaque année comptable créée dans la base (paramétrage par défaut) ou modifier uniquement l'année en cours (cochez la case :

Uniquement pour l'exercice en cours

#### **Annexe 2 : Sections à répartir**

Au démarrage de l'année comptable, les répartitions analytiques définitives de certains comptes ne sont pas tout à fait connues ! L'exemple courant dans les établissements scolaires est la répartition analytique en fonction de l'effectif par classe qui peut encore évoluer après la rentrée et dans les semaines qui suivent.

Dans la comptabilité, il est possible d'imputer aux comptes des sections « temporaires » qui se répartiront ultérieurement lorsque la répartition finale sera connue et paramétrée. De ce fait d'une année comptable à l'autre, on gardera toujours la même section de passage, il sera uniquement nécessaire de revoir les répartitions finales avant de lancer le traitement d'affectation en fin d'année.

**Cette technique vous permet de commencer vos écritures comptables même si les répartitions de la nouvelle année ne sont pas encore finalisées. Puis en fin d'année comptable, paramétrer une répartition au plus juste, un traitement soldera les sections à répartir par les sections finales.** 

#### Définition du plan analytique :

Dans cet exemple, nous utiliserons les sections suivantes :

- 301 : Ecole (200 élèves)
- 302 : Collège (500 élèves)
- 303 : Lycée (300 élèves)
- 309 : Ets à repartir (effectif global : 1000 élèves)

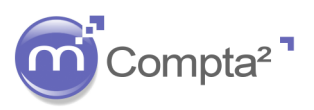

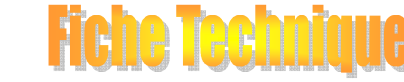

# **La mise en place de l'Analytique**

### **Annexe 2.1 Création de sections à répartir**

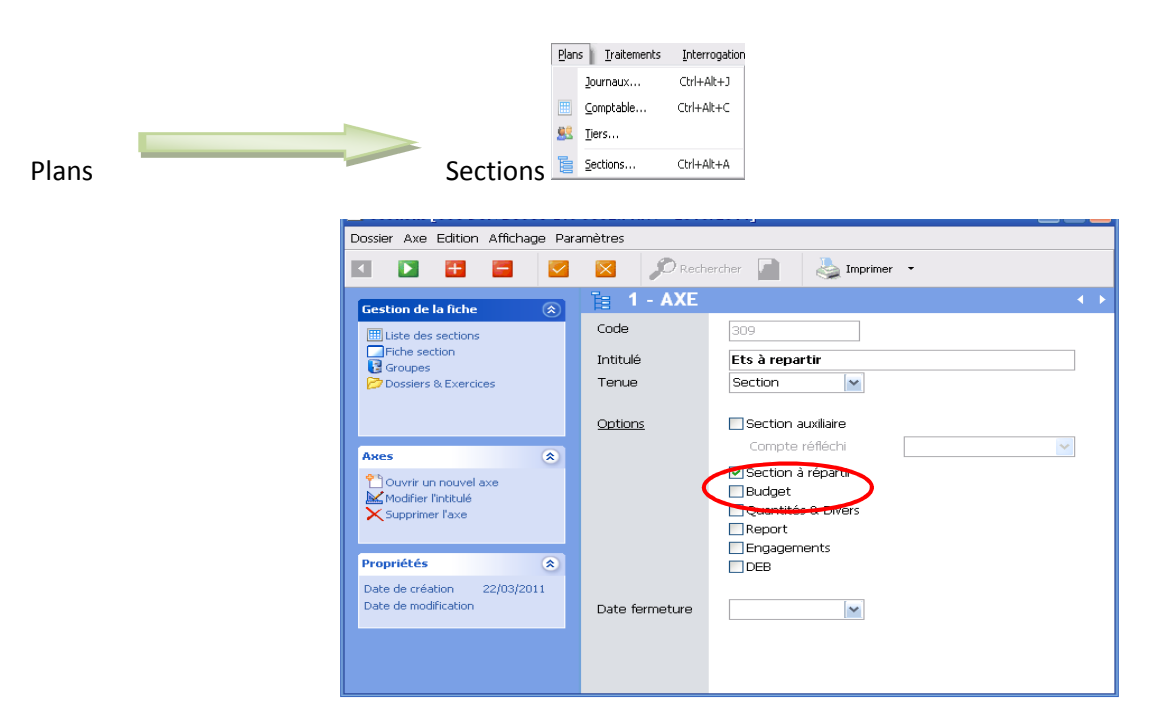

Créer la section **309 Ets à répartir**. Cochez impérativement la case : **Section à répartir.** 

Puis créez les autres sections (301-302-303… sans cocher la case : Section à répartir)

### **Annexe 2.2 Les clés de répartition**

Chaque compte comptable peut recevoir plusieurs clés de répartition. Le principe pour les sections à répartir est de paramétrer la clé par défaut avec la (ou les) section à répartir. Puis de paramétrer une clé de répartition à répartir qui recevra quant à elle la répartition finale du compte.

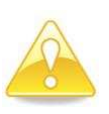

**La clé par défaut est la seule obligatoire et sera utilisée couramment pour toutes les écritures passées dans le compte paramétré. La clé « A répartir » n'est pas accessible en saisie d'écritures.**

#### Annexe 2.2.a *La clé Défaut : répartition*

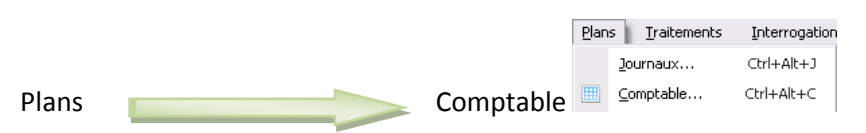

Sélectionnez un compte de charges ou de produits puis cliquez sur Répartition Analytique.

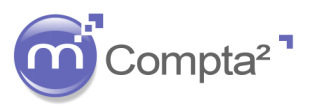

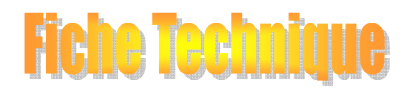

# **La mise en place de l'Analytique**

Dossier Edition Affichage Paramètres Paramétrez la clé par défaut  $\blacksquare$  $\mathbf{B}$  $\overline{\vee}$  $\overline{\mathbb{X}}$  $\bigcirc$  Rechercher  $\bigcirc$ Imprimer  $\rightarrow$  $\mathbf{\Sigma}$  $\equiv$ qui à ce stade est la seule Répartitions : 606110 EAU Gestion de la fiche accessible  $\overline{\times}$   $\overline{\times}$  AXE v Défaut  $\blacktriangledown$  $\blacktriangledown$ **III** Liste des compte **Trittulé** Répartitions analytiques Défaut  $\checkmark$ 309 Ets à repartir 100.000 ⊂ ß Défaut **Dossiers & exercices** uveat  $\bigcirc$ Auxiliaires  $\overline{\mathbf{z}}$ Paramètres  $\textcolor{red}{\textbf{8}}$ Imputez dans la zone Section, Propriétés  $\textcolor{red}{\widetilde{\mathbf{v}}}$ la ou les sections temporaires.  $0.000$   $\sim$ **TOTAL**  $100.000$ Répartition automatique (uniquement sur la clé par défaut) T Ne pas contrôler la saisie des répartitions analytiques (présaisie)  $\Box$ tiver l'axe uniquement pour ce compt Annexe 2.2.b *La clé : A répartir* 

Toujours dans le même écran, cliquez sur Paramètres : Paramètres et alle pour faire afficher la liste suivante :

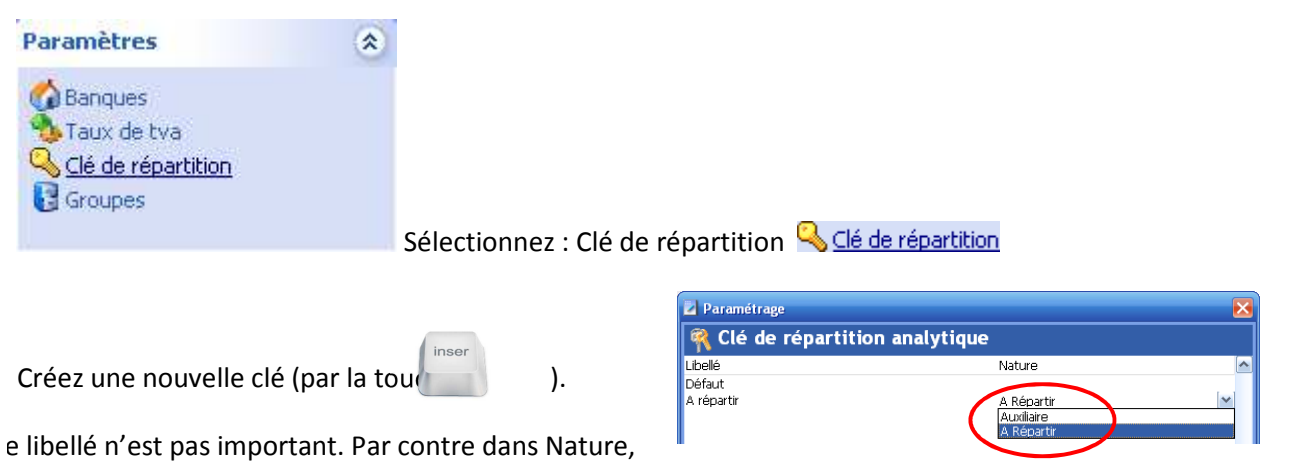

sélectionnez obligatoirement : A Répartir

Puis fermer la fenêtre de gestion des clés pour revenir à l'écran de gestion des répartitions analytiques.

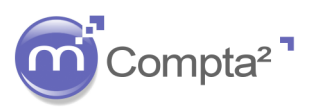

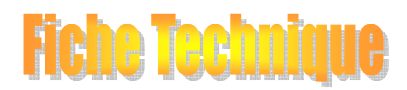

# **La mise en place de l'Analytique**

#### Annexe 2.2.c *Répartition de la clé : A répartir*

En sélectionnant la nouvelle clé (A répartir), vous pouvez affecter une répartition différente de la clé défaut :

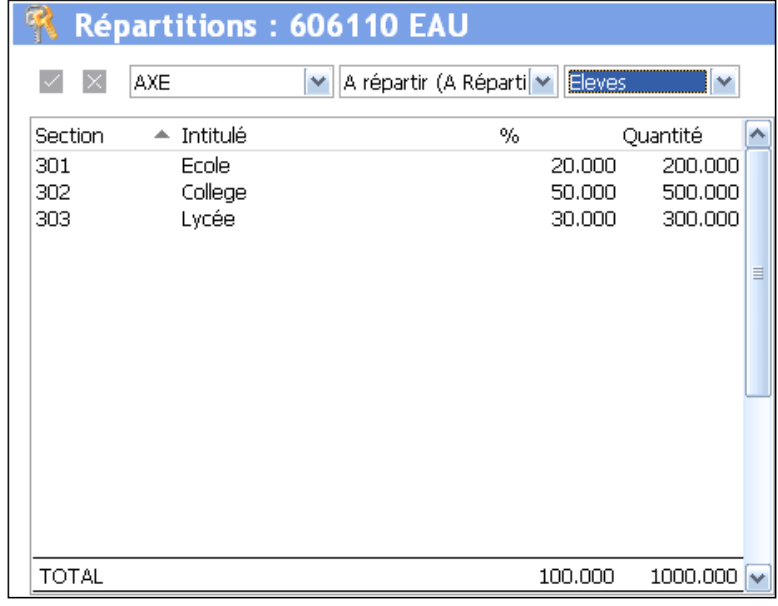

**Il s'agit ici de sections finales ! La section 309 se répartira selon les % indiqués comme si les écritures avaient été comptabilisées directement dans les sections 301, 302 et 303. Ces sections peuvent néanmoins faire l'objet d'une répartition auxiliaire.** 

#### **Annexe 2.3 Traitement : Sections à répartir**

Le traitement va prendre toutes les écritures pour la période considérée **uniquement** pour les sections cochées : Section à répartir et proposer la nouvelle affectation.

Il peut être relancer plusieurs fois dans l'année comptable (seules les écritures non encore réparties seront prises en compte).

Cela peut vous permettre d'utiliser une répartition pour une période de l'année comptable puis suite à un changement dans l'activité, de répartir « autrement » le reste de l'année.

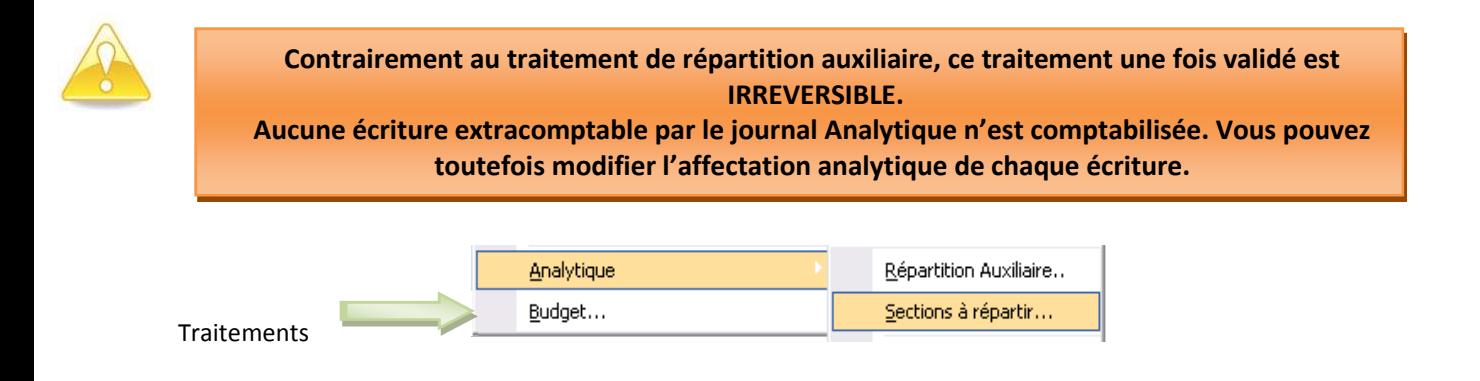

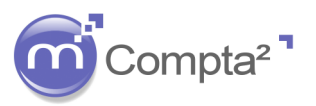

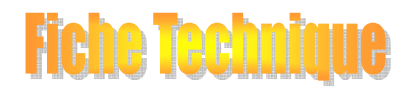

### **La mise en place de l'Analytique**

Paramétrez la période et choisissez la clé de répartition (seules les clés de nature : A répartir sont accessibles).

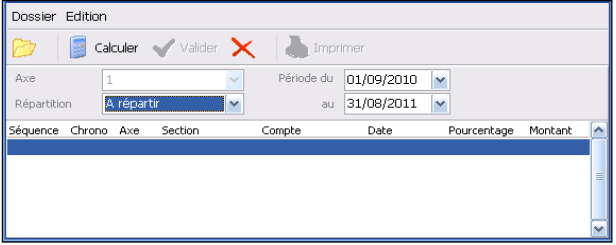

Cliquez sur Calculer

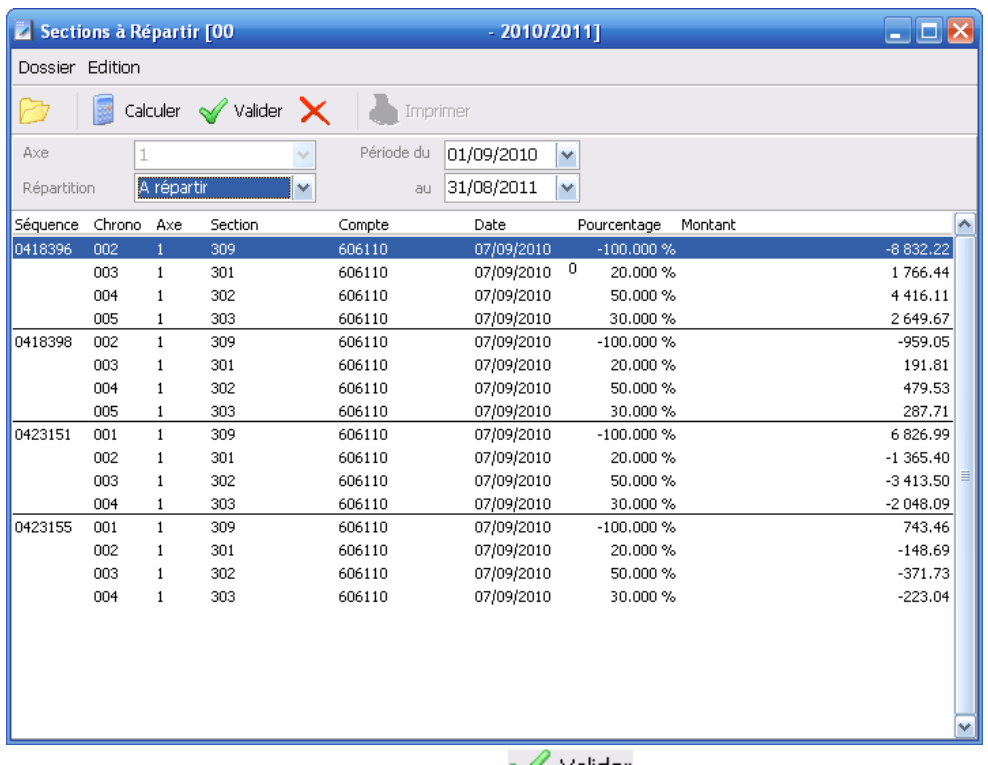

Si la répartition vous convient, cliquez sur  $\blacktriangledown$  Valider et validez le message de confirmation.

### **Annexe 2.4 Interrogation analytique et Etats analytiques**

Après traitement, l'interrogation de l'analytique sur une écriture du compte se présentera de la façon suivante :

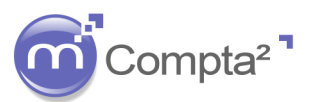

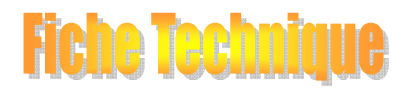

# **La mise en place de l'Analytique**

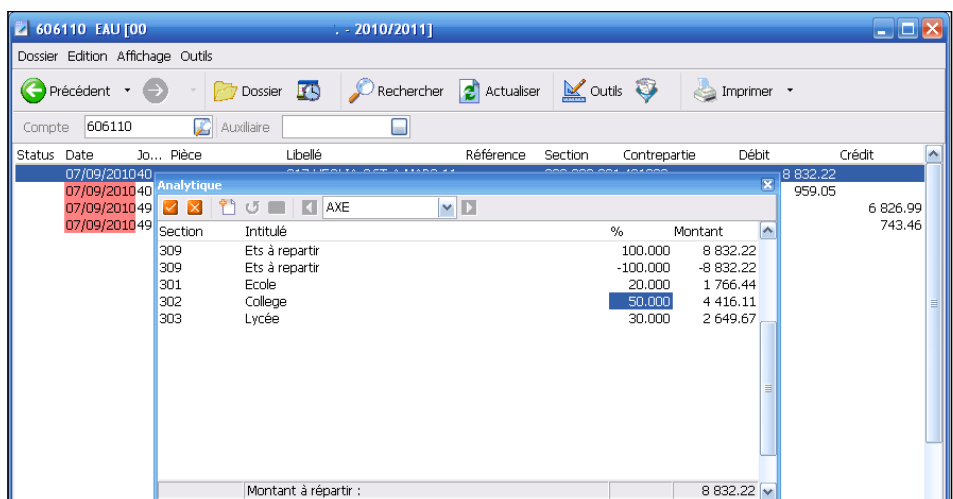

Cette répartition est modifiable uniquement par l'opérateur et non plus par traitement.

L'état Balance analytique sur le compte 606110 donnera la répartition suivante :

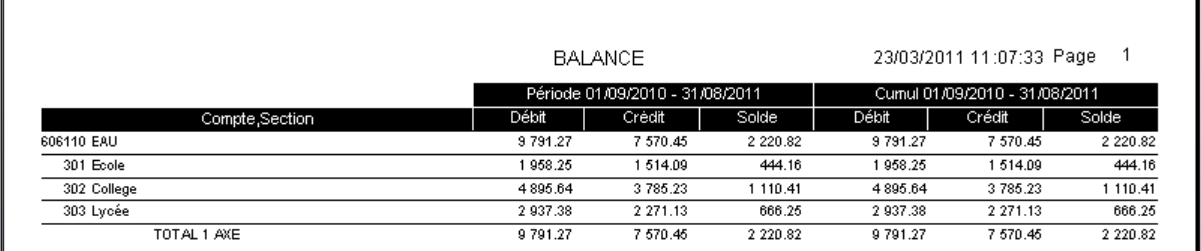

La section 309 avec un résultat égale à 0 n'est pas affichée.

### **Annexe 2.5 Impression relative au paramétrage analytique**

 Que ce soit à partir du plan comptable ou du plan analytique, plusieurs impressions ont été prévues pour permettre la vérification de la saisie et les affectations réalisées.

### Annexe 2.5.1 Plan comptable

Sur l'écran de saisie / interrogation du plan comptable, cliquez sur le bouton : Imprimer

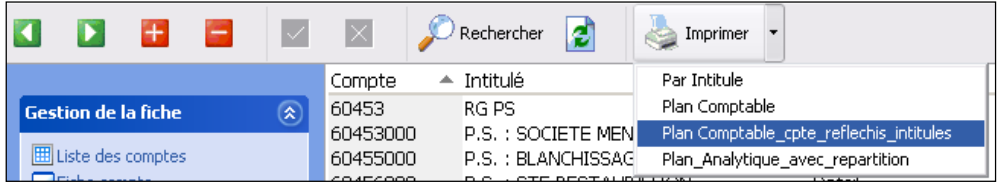

2 impressions disponibles :

Plan comptable cpte reflechis intitules : recense les comptes réfléchis et affiche les affectations de ces comptes.

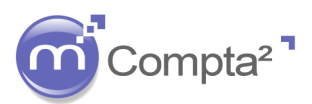

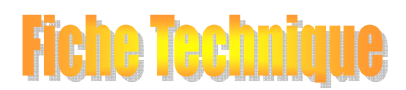

# **La mise en place de l'Analytique**

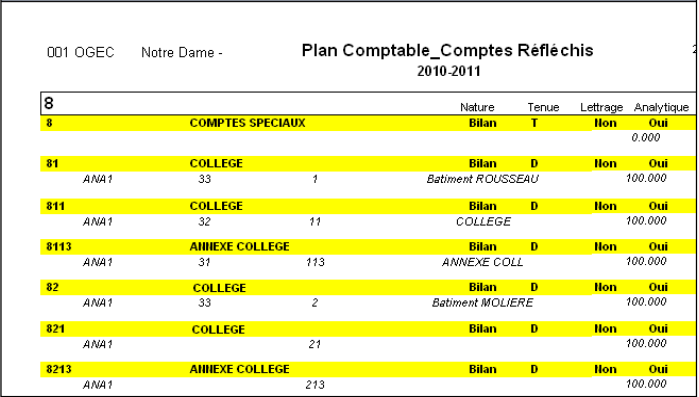

Plan Analytique avec repartition : pour chaque compte comptable coché analytique, impression des répartitions par clé. Le total peut être supérieur à 100 si plusieurs clés ont été paramétrées sur le compte mais devra obligatoirement être un multiple de 100.

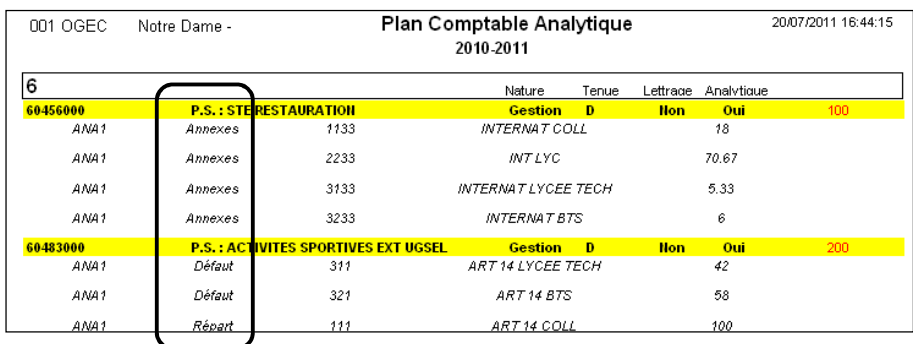

#### Annexe 2.5.2 Plan analytique :

Sur l'écran de saisie / interrogation du plan Analytique, cliquez sur le bouton : Imprimer.

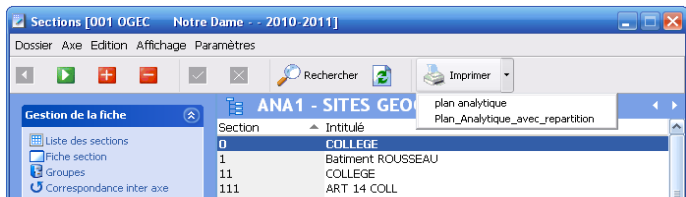

2 impressions disponibles :

**Plan Analytique** : liste des sections du plan Analytique

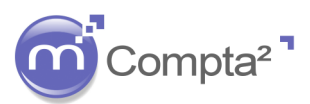

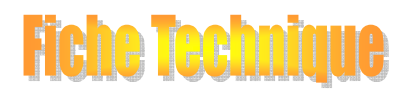

# **La mise en place de l'Analytique**

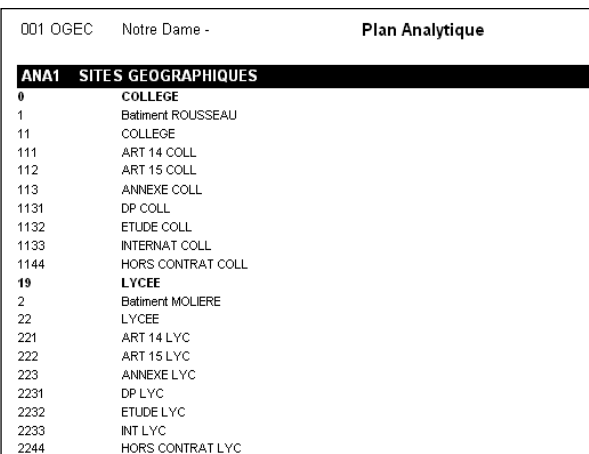

Plan Analytique Avec Repartition : édition identique à celle du plan comptable avec les répartitions affectées à chaque compte comptable.

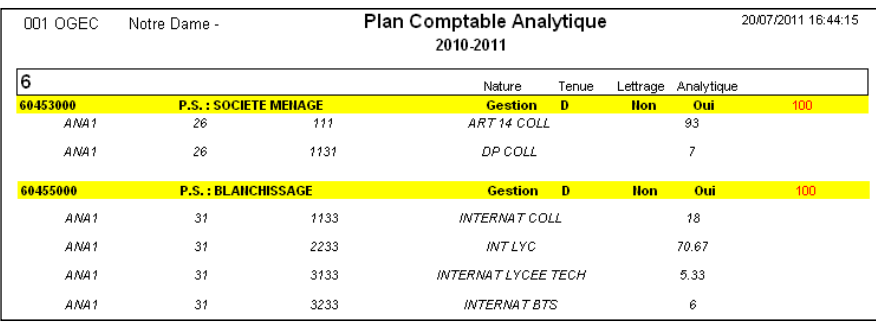

#### **Annexe 2.6 Pour conclure :**

Dans la mesure où le traitement ne prend en compte que les sections « A répartir » non encore traitée, vous pouvez lancer à tout instant la répartition (à l'occasion d'une situation intermédiaire par exemple).

Les nouvelles écritures post situation intermédiaire auront la même affectation par la clé « défaut » et il sera nécessaire ultérieurement d'effectuer le traitement pour cette partie non traitée.